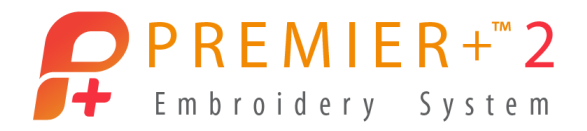

# PREMIER+™ 2 Design Aligner

# Reference Guide

# Windows®

The software to which this Reference Guide relates is subject to change without notice. All efforts have been made to ensure the accuracy of the contents of this Reference Guide.

The software described in this book is furnished under a license agreement and may be used only in accordance with the terms of the agreement.

Permission is hereby granted to the licensee of the software to which this guide is related to reproduce and distribute copies of this guide for nonprofit educational purposes. The copyright statement on this page must be included on any copy of this work.

Windows® is a registered trademark of Microsoft Corporation. Acrobat®, the Adobe PDF logo and Reader are either registered trademarks or trademarks of Adobe Systems Incorporated in the United States and/or other countries. Facebook® and the "f" logo are registered trademarks of Facebook and its affiliate companies. Google+® and the Google+ icon are registered trademarks of Google Inc. YouTube® and the YouTube® social icon are registered trademarks of YouTube, LLC, which is a Google® company. Instagram® and the Camera logo are trademarks of Instagram, LLC in the United States and elsewhere. Twitter® and the Twitter bird logo are trademarks of Twitter, Inc. Flickr® is a trademark of Yahoo! Inc. Other product names mentioned in this guide may be trademarks or registered trademarks of their respective companies and are hereby acknowledged.

VIKING, PFAFF, PREMIER+ and 6D are trademarks of Singer Sourcing Limited LLC HUSQVARNA is the trademark of Husqvarna AB. All trademarks are used under license by Singer Sourcing Limited LLC. © 2019 Singer Sourcing Limited LLC All rights reserved (Version E)

# Contents

### [1 Chapter 1: Getting Started](#page-4-0)

- [2 Where to Start](#page-5-0)
- [4 Parts of the Software Window](#page-7-0)
- [5 PREMIER+™ 2 Design Aligner Terms and Conventions](#page-8-0)
- [5 Touch Gestures](#page-8-1)

### [8 Chapter 2: Load Design Wizard](#page-11-0)

- [8 New](#page-11-1)
- [9 Hoop Options](#page-12-0)
- [12 Choose Embroidery](#page-15-0)
- [13 Load Design Examples](#page-16-0)

### [18 Chapter 3: Managing Embroideries](#page-21-0)

- [19 Open](#page-22-0)
- [19 Open Recently Used Embroideries](#page-22-1)
- [20 Load Embroideries with Drag and Drop](#page-23-0)
- [21 Copy and Paste](#page-24-0)
- [21 Save As](#page-24-1)

### [22 Chapter 4: Viewing Embroideries](#page-25-0)

- [22 3D View](#page-25-1)
- [22 Grid](#page-25-2)
- [23 Design Player](#page-26-0)
- [24 Life View](#page-27-0)
- [28 Zoom Commands](#page-31-0)

### [31 Chapter 5: Editing Embroideries](#page-34-0)

- [31 Select a Block of Stitches](#page-34-1)
- [34 Move an Embroidery](#page-37-0)
- [34 Delete](#page-37-1)
- [35 Undo and Redo](#page-38-0)

### [36 Chapter 6: Splitting and Saving Embroideries](#page-39-0)

- [36 Preparing an Embroidery Composition](#page-39-1)
- [36 Hoop and Overlap Selection](#page-39-2)
- [38 Adjusting Split Lines](#page-41-0)
- [40 Split Design](#page-43-0)
- [46 Stitch Out and Align Split Embroidery Sections](#page-49-0)
- [49 Multipart Hoops](#page-52-0)
- [49 Splitting Examples](#page-52-1)

### [57 Chapter 7: Printing](#page-60-0)

- [57 Page Setup](#page-60-1)
- [60 Print Preview](#page-63-0)

[62 Print](#page-65-0)

### [64 Chapter 8: Preferences](#page-67-0)

- [64 Hoop Preferences](#page-67-1)
- [68 Split Preferences](#page-71-0)
- [70 General Preferences](#page-73-0)

### [71 Chapter 9: Troubleshooting](#page-74-0)

- [71 Error Messages](#page-74-1)<br>75 Other Topics
- Other Topics

### [78 Chapter 10: Quick Reference Guide](#page-81-0)

- [78 Menus](#page-81-1)
- [81 Toolbars](#page-84-0)
- [83 Chapter 11: Index](#page-86-0)

# <span id="page-4-0"></span>**Getting Started**

Welcome to PREMIER+™ 2 Design Aligner. Use PREMIER+™ 2 Design Aligner to split large embroideries automatically for use in any hoop. Choose one of your standard hoops for splitting any size design and automatically calculate the number of hoops needed. Then adjust the split lines exactly as you wish. Alternatively, split a design for a specific multipart hoop. The intelligent cutting routine minimizes movement stitches and color changes in the split embroidery sections.

# Finding Information

### User's Guide and Reference Guide

The User's Guide and Reference Guide show how to start the module and provide a quick tour of the main screen. This is followed by information on key features, with short 'How-To' examples, which will help you learn how to use the module. The Reference Guide additionally contains full reference information. The Reference Guide is supplied in PDF format  $\mathbb{R}$ , ready for printing.

### Tooltips and Online Help

To learn about a function, position the arrow pointer over its icon. A tooltip with the function name and some information will appear.

The online help contains the 'How-To' examples and full reference information. Use the Help icon  $\Omega$ , press F1 or click the Help button. Where available, a help topic will appear that is relevant to the item where help was requested.

### Sample Guides

The Sample Guides show examples of the Fonts, Motifs and Stitch Types that are available in the PREMIER+™ 2 Embroidery System. The Sample Guides are supplied in PDF format  $\mathbb{R}$ , ready for printing.

### Viewing and Printing PDF Guides

To find all the Reference and Sample Guides for your PREMIER+™ 2 Embroidery System software, in Windows® 10 and 8 select the Desktop tile on the start screen. Then in Windows® 10, 8 or 7, double-click the PREMIER+™ 2 Embroidery System shortcut on your desktop, and double-click Reference Guides or Sample Guides. Select the desired PDF guide.

To view and print the PDF Guides, you will need a PDF reader such as Windows® Reader (included in Windows® 10 or Windows® 8) or Adobe® Reader (available from adobe.com).

### Readme

The most up-to-date details about the PREMIER+™ 2 Embroidery System are in the Readme.rtf file  $\mathbb{W}^n$ . (Double-click on a Readme file to open it in WordPad or Microsoft<sup>®</sup> Word.)

### Internet FAQs

The Internet FAQs option on the Help menu connects to a database of frequently asked questions about the PREMIER+™ 2 Embroidery System. Search topics relating to the module you are using, or search all topics.

### Tutorials

The Learning Center option on the Help menu connects to tutorials in the Internet Learning Center. The tutorials or interactive training exercises provide a 'show-me' experience that will help you learn how to use key features of the software.

### Sample Files

Samples are included for use in the QuickStart exercises.The sample files will be installed to subfolders of Documents\Premier+2\Samples\DAlign or the folder of your choice.

# <span id="page-5-0"></span>Where to Start

## Starting PREMIER+™ 2 Design Aligner

### Windows® 10; Windows® 8 Start Screen

- **1** At the bottom left of your computer screen, open the Windows® 10 or Windows® 8 Start Screen.<br>**2** Type "Prem" and the Search Screen will appear.
- **2** Type "Prem" and the Search Screen will appear.<br>**3** Ensure Apps is selected.
- **3** Ensure Apps is selected.<br>**4** Click on PREMIER+™ 2 Er
- **4** Click on PREMIER+™ 2 Embroidery **1** to launch it.<br>**5** Click the PREMIER+™ 2 Design Aligner icon Sa on the
- **Falick the PREMIER+™ 2 Design Aligner icon South the QuickLink toolbar. PREMIER+™ 2 Design Aligner** will start.

### Windows® 7 Start Menu

- **1** Click the Start button at the bottom left of your computer screen and the Start menu appears.<br>**2** Move the arrow pointer to All Programs and another menu will appear.
- **2** Move the arrow pointer to All Programs and another menu will appear.<br>**3** Move the arrow pointer to PREMIER+™ 2 Embroidery System and a mer
- **3** Move the arrow pointer to PREMIER+<sup>™</sup> 2 Embroidery System and a menu of programs will appear.<br>4 Click on PREMIER+™ 2 Embroidery <del>2</del> to launch it.
- **4** Click on PREMIER+™ 2 Embroidery **1** to launch it.<br>**5** Click the PREMIER+™ 2 Design Aligner icon Sa on the
- **Falick the PREMIER+™ 2 Design Aligner icon South the QuickLink toolbar. PREMIER+™ 2 Design Aligner** will start.

#### **Shortcuts**

An alternative to the Start screen/menu method described previously is to use a Shortcut to PREMIER+™ 2 Embroidery. This is created automatically during the installation process.

#### Windows® 10 (Start Screen); Windows® 8

- **1** Click on the PREMIER+<sup>™</sup> 2 Embroidery **P** tile in the Start Screen.<br>**2** After starting PREMIER+™ 2 Embroidery, click on the PREMIER+™ 2
- After starting PREMIER+<sup>™</sup> 2 Embroidery, click on the PREMIER+<sup>™</sup> 2 Design Aligner icon So on the QuickLink toolbar. PREMIER+™ 2 Design Aligner will start.

#### Windows® 10 (Desktop); Windows® 7

- **1** Close or minimize any programs you have running.<br>**2** Double-click on the Shortcut to the PREMIER+™ 2 E
- **2** Double-click on the Shortcut to the PREMIER+™ 2 Embroidery System folder. A list of the programs appears.
- **3** Double-click on PREMIER+™ 2 Embroidery to launch it.<br>**4** After starting PREMIER+™ 2 Embroidery click the PREMIER+
- After starting PREMIER+<sup>™</sup> 2 Embroidery, click the PREMIER+<sup>™</sup> 2 Design Aligner icon <mark>\$</mark> on the QuickLink toolbar. PREMIER+™ 2 Design Aligner will start.

# Closing PREMIER+™ 2 Design Aligner

#### Exit

Ends the PREMIER+™ 2 Design Aligner session. You can also use the Close Command on the PREMIER+™ 2 Design Aligner Control menu.

#### Shortcuts

- Mouse: Click the Close icon  $\overline{\mathbf{x}}$  on the title bar or double-click the Control menu box.
- Keys:  $Alt + F4$ ;  $Alt, F, X$

When you close PREMIER+™ 2 Embroidery, all other PREMIER+™ 2 Embroidery System modules will close automatically.

# About PREMIER+™ 2 Design Aligner

Access via the Help menu. The version number of PREMIER+™ 2 Design Aligner is given here. You will need this if you contact technical support at any time.

Shortcut

Keys: Alt, H, A

# <span id="page-7-0"></span>Parts of the Software Window

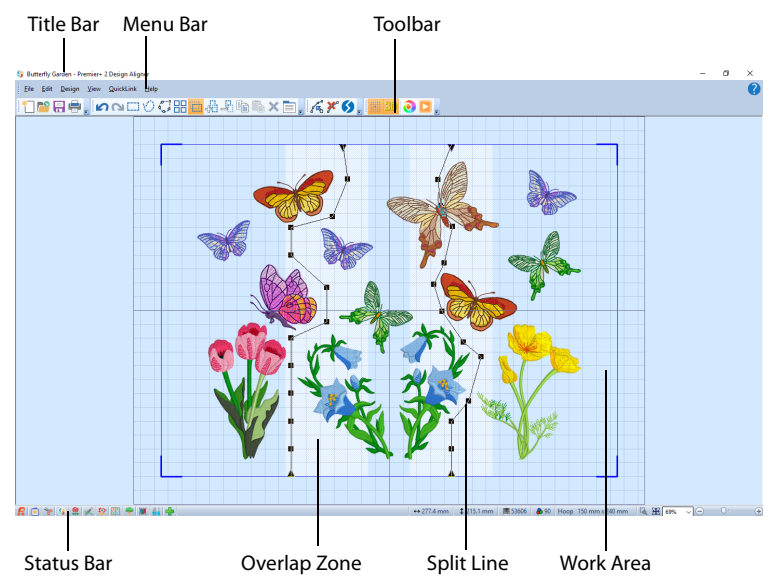

Parts of the window that are present in all PREMIER+™ 2 Embroidery System modules, such as the Title Bar, Menu Bar and Toolbars, are described in the PREMIER+™ 2 Embroidery System Getting Started Guide, which uses the PREMIER+™ 2 Embroidery window as a typical example.

### Work Area

The work area is the main part of the PREMIER+™ 2 Design Aligner window. This is where the loaded embroidery is shown. Blue corners and lines mark the size of the design area chosen in [Preferences](#page-67-2)  $\equiv$ . The grid can be turned on and off.

Change the background and grid colors using PREMIER+™ 2 Configure. The background texture is not displayed, as this would hide the overlap zones.

Garment, quilt block or fabric backgrounds may be stored in .vp4 files. They are not shown in PREMIER+™ 2 Design Aligner, except for any fabric background used in appliqué. Decorations are shown, but may not be edited.

# Overlap Zones

The pale bands across the work area are the overlap zones for the hoop you have selected in Preferences. The size and directions of the overlap zones (horizontal and/or vertical) will depend on whether you have selected natural or rotated hoop orientation.

If there is no overlap zone, then you have chosen an embroidery that does not need to be split for the selected hoop.

# Split Lines

There is one split line for each overlap zone. The split lines show where the embroidery will be split.

Each split line has points along the line that can be used to adjust the split line. There are two types of points: the triangular end points and square mid-points. The end points can only be moved along the edges of the design area, and may not be deleted. The midpoints are initially placed about every 20mm, and they can be added and deleted as needed. All points are limited to the overlap zone to which they belong. Move individual points as desired, or use the Ctrl key to move the whole line across the overlap zone.

The embroidery will not be split if any split lines cross over themselves, or if a pair of horizontal and vertical split lines cross each other more than once.

Adjacent horizontal or adjacent vertical split lines cannot cross each other.

## Status Bar

The status bar is found at the bottom of the window. Starting from the left, the status bar shows:

- The width and height of the embroidery before it is split.
- The stitch count for the embroidery before it is split.
- The number of color blocks in the embroidery before it is split.
- **The currently selected hoop size.**
- The zoom tools and Zoom Bar.

When the embroidery is split, a preview for each section will show its stitch count, dimensions and number of colors.

# <span id="page-8-0"></span>PREMIER+™ 2 Design Aligner Terms and **Conventions**

### On-screen pointers

The mouse pointer is most commonly shown as an arrow  $\mathcal{L}_r$  on the screen.

If it is positioned over a text box it changes to an I-bar  $\top$  and you can type, such as the File Name box in the Save As dialog box.

If Zoom To Rectangle  $\mathbb{Q}_1$  or Zoom In  $\mathbb{\Theta}_1$  in a dialog box is chosen, the Zoom In pointer  $\mathbb{Q}_1$ appears. If Zoom Out  $\Theta$  is chosen in a dialog box, the Zoom Out pointer  $\Theta$  appears.

The Box Select pointer  $k_{\square}$ , Freehand Select pointer  $k_{\square}$  or Freehand Point Select pointer  $\⊂>o$  appears when the associated Select function is chosen.

When adjusting split lines, the pointer becomes a two-headed arrow  $\hat{\mathbb{I}}$  over a triangular end point, or a four-headed arrow  $\circledast$  over a square mid-point.

When Insert Point  $\frac{1}{\sqrt{K}}$  is chosen, the Insert Pointer  $\lambda_{\phi}$  appears. When Delete Point  $\mathbf{X}^*$  is chosen, the Delete pointer  $\&$  appears.

# <span id="page-8-1"></span>Touch Gestures

Touch gestures are used when viewing and moving embroideries in the PREMIER+™ 2 Embroidery System. They are available when using a touch-sensitive screen.

## General

#### Select and move

One finger touch and one finger slide are equivalent to click and drag with a mouse. Use to move embroideries, select, draw or create stitches with freehand features, and so on.

#### Autoscroll

When you drag within a document, the autoscroll feature moves the pointer automatically, changing the view of the work area.

This is useful when zoomed in. Use autoscroll while moving or resizing a selected embroidery.

Use a two finger swipe on the work area.

#### Pinch to zoom

Pinch two fingers to zoom in, and spread two fingers to zoom out.

#### Context menu

Press and hold and a context-sensitive menu will appear if available (similar to a rightclick).

## Embroidery File Formats

PREMIER+™ 2 Design Aligner can load any of the following embroidery file formats: Bernina (.art version 1, 2, 3), Brother/Baby Lock/Bernina PEC (.pec), Brother/Baby Lock/ Bernina PES (.pes version 2 - 10), Compucon/Singer PSW (.xxx), Husqvarna Viking / Pfaff (.vp4, .vp3 and .vip), Husqvarna (.hus, .shv and .dhv), Janome (.jef and .sew), Melco (.exp), Pfaff (.pcs), Tajima (.dst) and Toyota (.10\*).

PREMIER+™ 2 Design Aligner saves embroidery files in Husqvarna Viking / Pfaff (.vp4) format.

Embroideries may only be saved in .vp4 format as this will preserve the separate parts of multipart designs. It also preserves decorations and appliqué information, thread colors and notes.

PREMIER+™ 2 Design Aligner exports any of the following embroidery file formats: Husqvarna Viking / Pfaff (.vp4 and .vp3), Brother/Baby Lock/Bernina PEC (.pec), Brother/ Baby Lock/Bernina PES (.pes version 2 - 10), Compucon/Singer PSW (.xxx), Husqvarna Viking / Pfaff (.vip), Husqvarna (.hus), Janome (.jef, .sew), Melco (.exp), Pfaff (.pcs), Tajima (.dst) and Toyota (.10\*).

# Embroidery File Names

When you export a split embroidery, you provide a single embroidery file name which is used for all sections of the split embroidery and the sections are distinguished by a suffix.

For standard hoops, each section is suffixed by a number. The top left section starts at 01, then the numbering works across and down. You can stitch out the sections in the order you think is most suitable for each split design.

For multipart hoops such as the HUSQVARNA VIKING® Designer Majestic™, PFAFF® creative Grand Dream™, or Universal Multipart hoop, the split embroidery is saved as a single embroidery containing two sections.

# <span id="page-11-2"></span><span id="page-11-0"></span>**Load Design Wizard**

# <span id="page-11-1"></span>New

Use New  $\mathbb{R}^n$  to start the Load Design Wizard, so you can split an embroidery on a new work area. The Load Design Wizard automatically calculates the best number of hoop areas to use for splitting a particular embroidery, based on the hoop size and overlap between hoop areas.

If you have adjusted the split lines without saving the split embroideries, you will be asked to confirm that you wish to continue. Click Yes to continue, or click No to return to the work area.

If you have made changes to the embroidery without saving it, you will be asked if you want to save the changes before continuing. If you click Yes, the Save As dialog box will appear so you can save the embroidery, and the Load Design Wizard will then appear after you have saved the current embroidery. If you click No, the Load Design Wizard will appear. If you click Cancel, you will be returned to the work area.

The Load Design Wizard has two pages:

- [Hoop Options](#page-12-0)
- **[Choose Embroidery](#page-15-0)**

**Shortcuts** 

- Main Toolbar: \* 1
- Keys:  $Ctrl + N$ ; Alt, F, N

# <span id="page-12-0"></span>Hoop Options

Use the Hoop Options to select the desired hoop size, the overlap between hoop areas, what type of alignment stitch to use and the level of compensation.

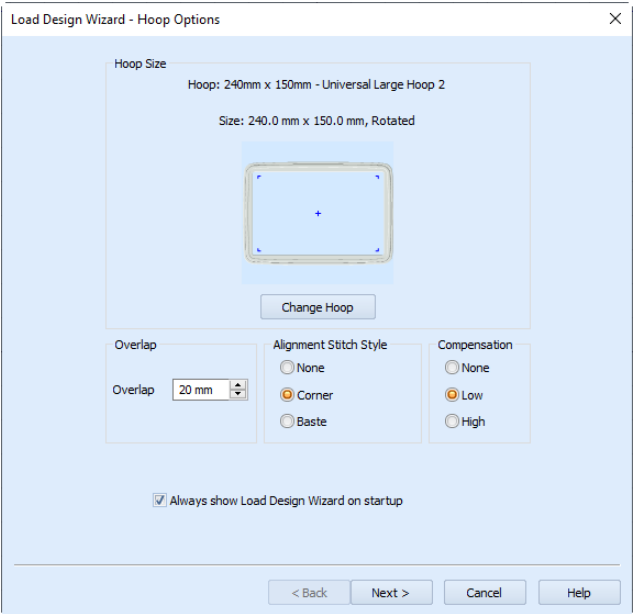

# Hoop Size

The currently selected hoop, and its size and orientation, are shown here.

Generally, if you are not using a multipart hoop, you should choose the largest hoop size for your machine. This will reduce the number of split sections. This then reduces the number of split lines to be adjusted, the number of times you will need to hoop your fabric, and the number of color changes. The minimum recommended hoop size is 100mm x 100mm.

### Change Hoop

Click Change Hoop to choose the size of the hoop you wish to use for splitting the embroidery. Select any available hoop in the [Hoop Selection](#page-69-0) dialog box. [See "Hoop](#page-69-0)  [Selection" on page 66.](#page-69-0) If you choose a multipart hoop, the Overlap setting is not available.

# **Overlap**

Set the desired overlap between each hoop area. The minimum overlap is 1mm. The maximum overlap is half the shortest side of the chosen hoop. This means that hoops may not overlap more than 50%. This is so that adjacent horizontal split lines or adjacent vertical split lines may not cross each other.

It is recommended to make the overlap as large as is practical so that you have maximum flexibility for adjusting the split lines. However, increasing the overlap may add unnecessary extra hoop sections, so a balanced choice is needed.

Overlap is not available when a multipart hoop is selected.

# Alignment Stitch Style

Select the type of alignment stitch that you wish to use to help with lining up the split sections of the embroidery.

When a multipart hoop is selected, the fabric is not re-hooped for stitching out each part of the split embroidery. Therefore, alignment stitches are not used for splitting in multipart hoops.

#### None

When None is selected, no alignment stitches are added to the split sections.

Select None if you wish to use a hoop template to align the split sections, or you have fabric that you do not wish to mark with the alignment stitches. This is also appropriate when you can split an embroidery without cutting through any design elements.

### Corner

When Corner is selected, movement stitches are added at the beginning and small Lshaped corners of three long loose stitches are added at the end of each split section. The alignment stitches go to the corners, halfway across the overlap between the hoop areas.

Use the movement stitches at the beginning to align to previously stitched sections. The alignment points for subsequent sections are the corners of each L.

Corner is useful for lightly stitched embroideries, and where there are only a few splits within design elements.

### Baste

When Baste is selected, movement stitches are added at the beginning and a box of long single stitches is added at the end of each split section. The alignment stitches go to the corners, half way across the overlap between the hoop areas.

Use the movement stitches at the beginning to align to previously stitched sections. The alignment points for subsequent sections are the corners of the box of basting stitches.

Baste is useful for a heavily stitched embroidery that may be difficult to line up owing to pull on the fabric.

### Compensation

Compensation adds overlapping stitches along the edges where the embroidery is split. This is used to compensate for pull on the fabric. If you can split an embroidery without cutting through any of the design elements, set Compensation to None. Use Low when splitting through a lightly stitched embroidery. Use High when the embroidery is dense, when the split lines make long splits through stitch areas or when stitching onto materials such as knitted or stretchy fabric.

# Always show Load Design Wizard on startup

When this is checked, the Design Wizard will be displayed every time PREMIER+<sup>™</sup> 2 Design Aligner is started. Uncheck this option if you prefer not to run the Load Design Wizard when the program starts. You will then be presented with a blank work area each time the program starts.

### Next

Click Next to accept the Hoop Options and go to the Choose Embroidery page of the Load Design Wizard.

# Cancel

If you click Cancel, the Load Design Wizard will close. The work area will be displayed with the last hoop and overlap used, but will have no embroidery loaded.

# <span id="page-15-0"></span>Choose Embroidery

Choose an embroidery to split. The selected embroidery is shown in the Preview area.

If you Open or Insert an embroidery containing design information such as Lettering or SuperDesigns, a warning message will appear saying that these items will be fixed as embroidery stitches. This warning message can be turned off in Preferences. [See "Preferences" on page 64.](#page-67-2)

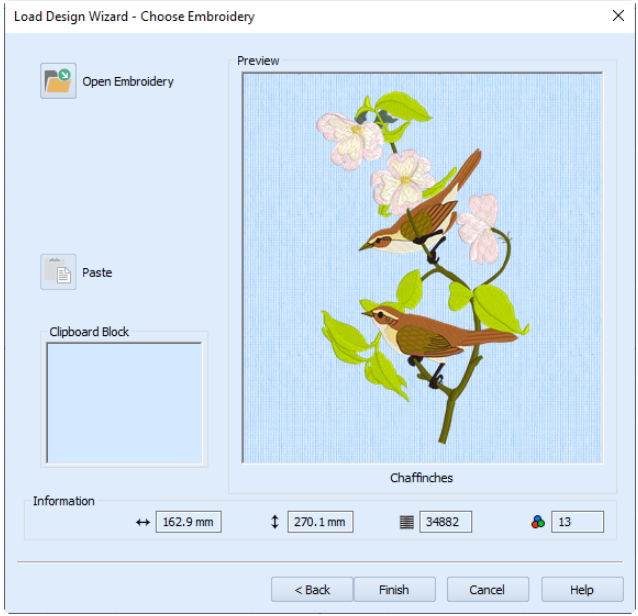

# Open Embroidery

The Open dialog box appears so you can choose an embroidery by picture or name. Select the desired embroidery, then click Open.

See ["Open" on page 19](#page-22-2) for information on how to use the Open dialog box.

### Paste

Paste the embroidery shown in the Clipboard Block into the Preview area. The embroidery in the Clipboard Block can be a copy of an embroidery from another PREMIER+™ 2 Embroidery System module, or copied from the work area in PREMIER+™ 2 Design Aligner.

## Information

The Information area shows the stitch count and dimensions of the embroidery shown in the Preview area.

### Back

Click Back to go back and change the Hoop Options.

# Finish

Close the Load Design Wizard and calculate the optimum number of hoop areas to use for splitting the chosen embroidery, based on the hoop size and overlap between hoop areas. The embroidery is displayed on the resulting design area.

It is possible that you have chosen an embroidery that does not need to be split in the hoop you have selected. In this case, you will see only one hoop area, and there will be no overlap zones or split lines to adjust. You do not need to split this embroidery for the chosen hoop.

## Cancel

If you click Cancel, the Load Design Wizard will close. The work area will be displayed with the last hoop and overlap used, but will have no embroidery loaded.

# <span id="page-16-0"></span>Load Design Examples

### Load the Chaffinch Design for Splitting

- **1** Click the New icon **in the Load Design Wizard has not already started.**<br>**2** Click Change Hoop and the Hoop Selection dialog box appears.
- **2** Click Change Hoop and the Hoop Selection dialog box appears.<br>**3** Select the Universal Hoop Group, then select 240mm x 150mm ·
- **3** Select the Universal Hoop Group, then select 240mm x 150mm Universal Large Hoop 2 from the Hoop Size list.

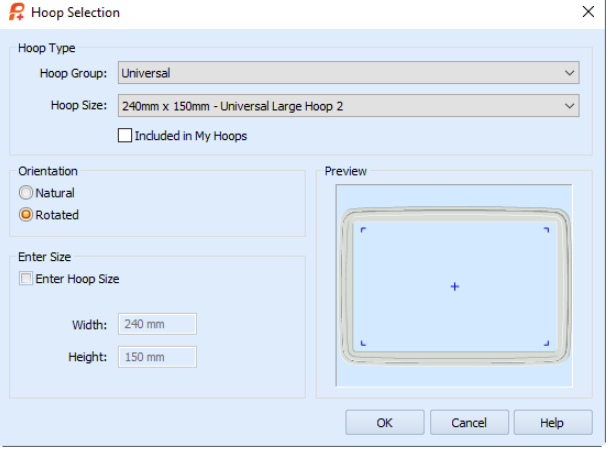

Note that it is not necessary to choose the hoop orientation, as this will be set automatically to create the optimum number of hoopings.

- **4** Click OK. The chosen hoop is shown in the Load Design Wizard.<br>**5** Finsure the Overlan is set to 20mm.
- **5** Ensure the Overlap is set to 20mm. Notice that if you position the pointer over a measurement box without clicking, the alternative measurement will be shown.
- **6** Ensure the Alignment Stitch Style is set to Corner. Corner is useful for lightly stitched embroideries, and where there are only a few splits within design elements.

#### **7** Set the Compensation to Low.

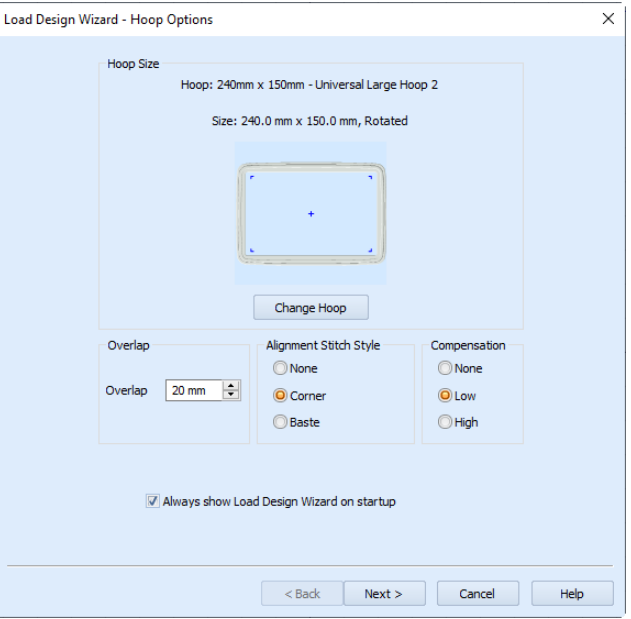

Use Low Compensation when splitting a lightly stitched embroidery.

- **8** Click Next and the Choose Embroidery page of the Load Design Wizard will appear.<br>**9** Click the Open Embroidery icon  $\mathbb{R}^9$
- **9** Click the Open Embroidery icon **PO**.<br>**10** In the Open dialog box, browse to th
- **10** In the Open dialog box, browse to the folder Documents\Premier+2\Samples\DAlign\Stitch.<br>**11** If required, scroll down to see more embroideries and show the embroidery 'Chaffinches'.
- 

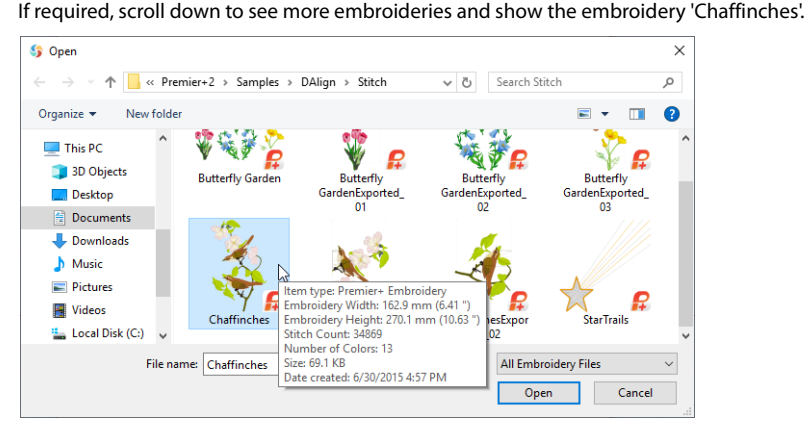

If you position the arrow pointer over a thumbnail without clicking, information on the embroidery will be shown. The embroidery is called 'Chaffinches'.

#### **12** Select 'Chaffinches', then click Open and the embroidery will be loaded onto the Preview area.

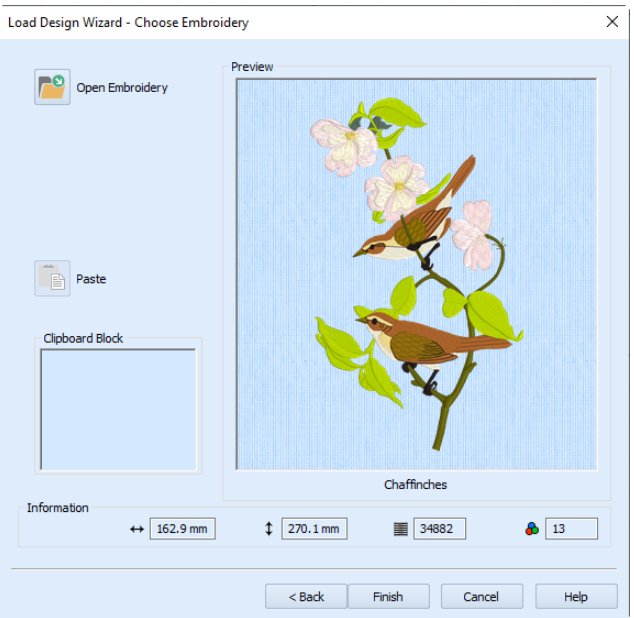

**13** Click Finish to close the Load Design Wizard. The work area will be displayed with the Chaffinches embroidery. The best number of hoops of the selected hoop size with the chosen overlap has been calculated automatically. In this case, there are two rotated-orientation hoops.

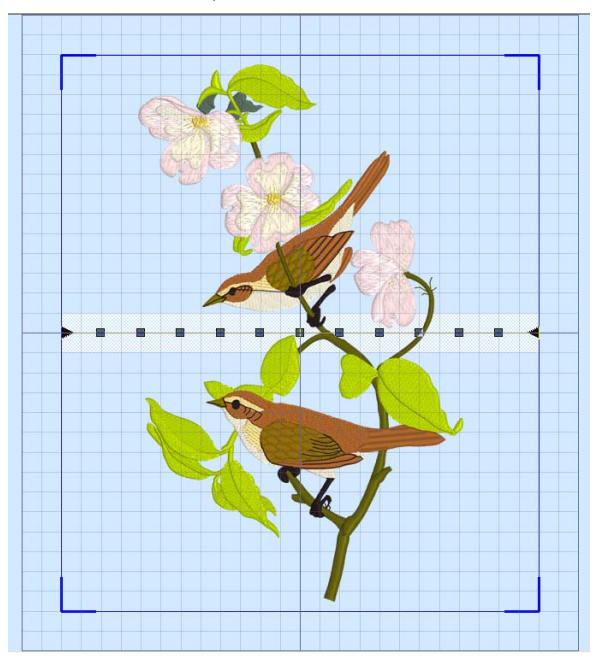

You could adjust the split line so that it crosses the branches in line with the stitching.

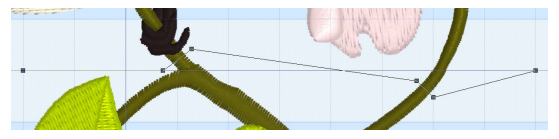

To move a point, place the mouse over the desired point, then click and drag it to the desired position. For instructions on how to adjust and export the split embroidery, see ["Split and Export a Chaffinch](#page-52-2)  [Embroidery" on page 53](#page-52-2).

### Load a Butterfly Garden Embroidery

- **1** Click the New icon **in the Load Design Wizard has not already started.**<br>**2** Click Change Hoop and the Hoop Selection dialog box appears.
- **2** Click Change Hoop and the Hoop Selection dialog box appears.<br>**3** Select the Universal Hoop Group then select 240mm x 150mm
- **3** Select the Universal Hoop Group, then select 240mm x 150mm Universal Large Hoop 2 from the Hoop Size list.

Note that it is not necessary to choose the hoop orientation, as this will be set automatically to create the optimum number of hoopings.

- **4** Click OK. The chosen hoop is shown in the Load Design Wizard.<br>**5** Set the Overlap to 60mm.
- **5** Set the Overlap to 60mm. The relatively large overlap will help you position the individual elements of this design to minimize splitting. The initial choice of overlap may be altered in Preferences  $\equiv$  or by using the Load Design Wizard.
- **6** Set the Alignment Stitch Style to Baste. Baste is useful for a heavily stitched embroidery that may be difficult to line up because of pull on the fabric.
- **7** Set the Compensation to None. For this embroidery, most of the split lines are in empty areas of the design. Only one design element will be split, and in this case it will look fine if it is stitched out without using compensation.
- **8** Click Next and the Choose Embroidery page of the Load Design Wizard will appear.<br>**9** Click the Open Embroidery icon **P.**
- **9** Click the Open Embroidery icon **PO**.<br>**10** Browse to the folder Documents\Prei
- **10** Browse to the folder Documents\Premier+2\Samples\DAlign\Stitch.<br>**11** Click the file named 'Butterfly Garden', then click Open. The embroid
- **11** Click the file named 'Butterfly Garden', then click Open. The embroidery will be loaded onto the Preview area.

**12** Click Finish to close the Load Design Wizard. The work area will be displayed with the Butterfly Garden embroidery. In this case, there are three natural-orientation hoops.

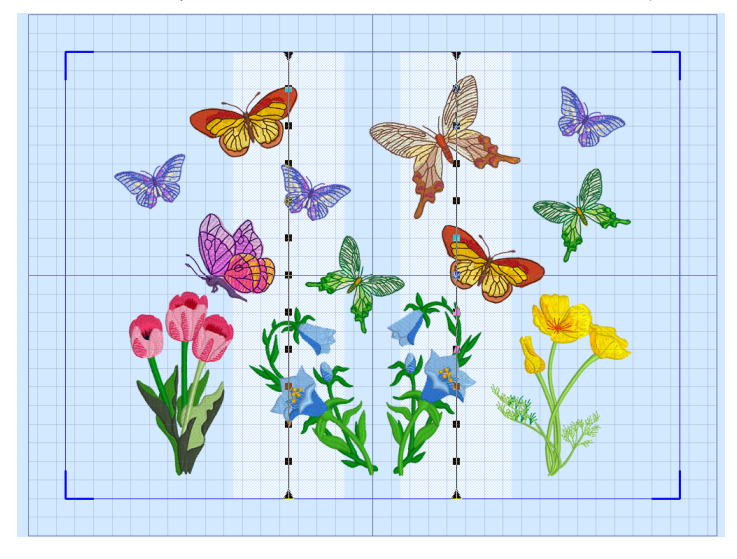

For instructions on how to adjust the split lines in the Butterfly Garden embroidery, see ["Adjust Split Lines](#page-55-0)  [on a Butterfly Garden Embroidery" on page 54.](#page-55-0)

# <span id="page-21-0"></span>**Managing Embroideries**

When an embroidery is opened in PREMIER+™ 2 Design Aligner, it replaces any embroidery already on the work area. Also, the work area is zoomed to fit.

Use [Open](#page-22-0)  $\mathbb{P}^{\bullet}$  to load individual files by thumbnail image, name or number. Open Recently [Used Embroideries](#page-22-1) with the File 1,2 ... command. Use Explorer in Windows® to [Load](#page-23-0)  [Embroideries with Drag and Drop](#page-23-0). Use [Paste](#page-24-2)  $\mathbb{R}^n$  to insert a file from the clipboard.

When an embroidery is loaded in PREMIER+™ 2 Design Aligner, you will see the embroidery, appliqué areas and decorations. Most thread effects are not shown. You will not see garment, quilt block or fabric backgrounds. All embroideries are converted into one subdesign, and any decorations are combined into another subdesign.

If you Open or Insert an embroidery containing design information such as Lettering or SuperDesigns, a warning message will appear saying that these items will be fixed as embroidery stitches. This warning message can be turned off in Preferences. [See "Preferences" on page 64.](#page-67-2)

The following file formats may be loaded: Bernina (.art version 1, 2, 3), Brother/Baby Lock/ Bernina PEC (.pec), Brother/Baby Lock/Bernina PES (.pes version 2 - 10), Compucon/Singer PSW (.xxx), Husqvarna Viking / Pfaff (.vp4, .vp3 and .vip), Husqvarna (.hus, .shv and .dhv), Janome (.jef and .sew), Melco (.exp), Pfaff (.pcs), Tajima (.dst), and Toyota (.10\*).

Only Husqvarna Viking / Pfaff (.vp4, .vp3 and .vip) embroidery files contain full thread color information that will be shown in the original thread colors. Other files that hold some color information, such as .hus, .shv, .dhv, .pcs, .pes, .sew and .xxx, are shown in the nearest match to the colors in which they were created. The shades are converted to the Import Thread Range, as selected in PREMIER+™ 2 Configure. For files that do not store colors, such as .dst, .exp and .10\*, the embroidery will be shown in a default color sequence, using thread colors from the Import Thread Range.

# <span id="page-22-2"></span><span id="page-22-0"></span>Open

Use Open  $\Gamma$ <sup>9</sup> to load an embroidery onto the screen. PREMIER+™ 2 Design Aligner displays the Open File dialog box so you can choose which embroidery to open.

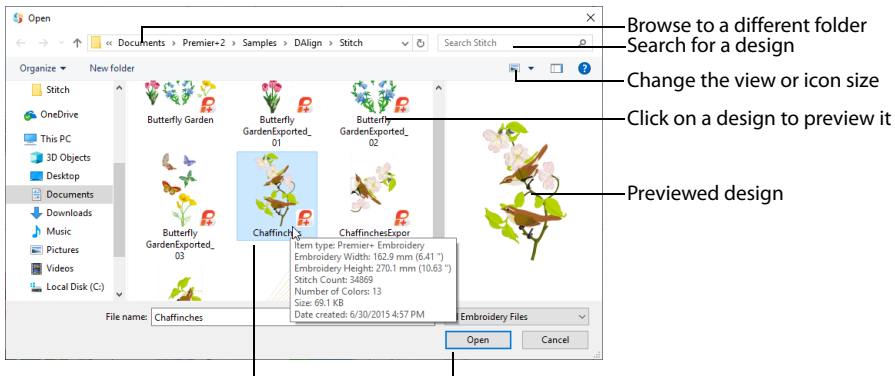

Click Open to load the selected design Hover to view the selected design's details

The following options allow you to specify which file to open:

### File Name

Type or select the filename you want to open. This box lists files with the extension you select in the Files Of Type box.

#### Files of Type

Select the type of file you want to open.

#### Look In

Select the drive or folder containing the file that you want to open.

#### **Shortcuts**

- Main Toolbar: P
- Keys:  $Ctrl + O$ ; Alt, F, O

# <span id="page-22-1"></span>Open Recently Used Embroideries

Opens previously used embroideries via the numbers and filenames listed at the bottom of the File menu. Choose the number that corresponds with the embroidery you want to load onto the screen.

#### Shortcuts

Keys: Alt, F, 1; Alt, F, 2; Alt, F, 3; Alt, F, 4

# <span id="page-23-0"></span>Load Embroideries with Drag and Drop

To drag and drop an embroidery onto the screen, use Explorer in Windows®.

## Drag an Embroidery to the Work Area

- **1** Open an Explorer window in Windows®. If required, resize the Explorer window so you can see both Explorer and PREMIER+™ 2 Design Aligner. In Windows® 10 and Windows® 8, click File Explorer on the Status Bar. In Windows® 7, right-click the Start button on the Taskbar, then click Explore.
- **2** Browse through the drives and folders of your computer to find the Documents\Premier+2\Samples\DAlign\Stitch folder.
- **3** Click on an embroidery icon to highlight it.<br>**4** Click and drag with the left mouse button t
- **4** Click and drag with the left mouse button to drag and drop the embroidery on the PREMIER+™ 2 Design Aligner screen. The embroidery will be opened in PREMIER+™ 2 Design Aligner. If multiple embroideries were selected, the last embroidery loaded will be displayed on the screen.
- **5** Close Explorer.

# <span id="page-24-0"></span>Copy and Paste

## Copy

Makes a copy of the whole embroidery and places it on the clipboard, where it can be pasted into another PREMIER+™ 2 Embroidery System module.

#### **Shortcuts**

- Edit Toolbar:
- Keys:  $Ctrl + C$ ; Alt, E, C

## <span id="page-24-2"></span>Paste

Places the embroidery on the clipboard (copied from PREMIER+™ 2 Design Aligner or another PREMIER+™ 2 Embroidery System module) onto the PREMIER+™ 2 Design Aligner screen. The current embroidery is replaced.

#### Shortcuts

- **Edit Toolbar:**
- Keys:  $Ctrl + V$ ; Alt, E, P

# <span id="page-24-1"></span>Save As

If you move or delete parts of your complete embroidery, you may wish to save it with a new name. Use Save As **R** to do this. PREMIER+<sup>™</sup> 2 Design Aligner displays the Save As dialog box so you can name your embroidery and save it in .vp4 format.

#### **Shortcuts**

- Main Toolbar:
- Keys:  $Ctrl + Shift + S$ ; Alt, F, A

# <span id="page-25-0"></span>**Viewing Embroideries**

# <span id="page-25-1"></span>3D View

Use 3D View 3D to switch between 3D and 2D stitch display of the embroidery. Use 2D to see stitches clearly and to see movement stitches. Use 3D to see how the embroidery will be stitched.

2D view allows the stitch points to be seen. Turn stitch points on and off in [General Preferences](#page-73-1).

#### **Shortcuts**

- View Toolbar: 30
- Keys: Alt, V, 3

# <span id="page-25-2"></span>Grid

Use Grid  $\equiv$  to switch the grid on and off. The grid is initially set at 10mm intervals, so the apparent size will vary depending on the size of the design area and the zoom level. Adjust its size between 2mm and 50mm using the [General Preferences.](#page-73-1)

#### **Shortcuts**

- View Toolbar:
- Keys: Alt, V, G

# <span id="page-26-0"></span>Design Player

Use Design Player to play through the stitches in the embroidery as if they were being stitched from an exported embroidery. The embroidery is shown if it fits within the design area, whether or not it is selected. Designs are shown in 3D 30 view.

The current Optimize for Sewing settings from PREMIER+™ 2 Configure are used.

- Any messages, for example instructions for appliqué placement, are displayed following their Stop commands.
- Appliqué fabric is displayed if present.
- Decorations are shown following their placement stitches.

All the parts of a split embroidery are shown in the Design Player. This is therefore a good way to see how the project will stitch out after adjusting the split lines.

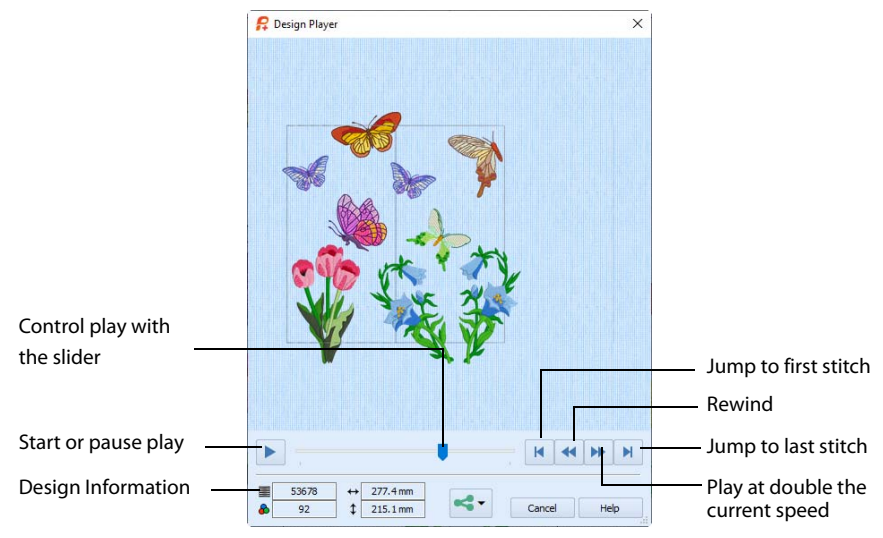

The Design Player will not open if part of the embroidery is outside the hoop.

#### Share

Use Share  $\leq$ , to save or share a picture or video of your design on your favorite social media site. Share over Facebook® **F**, Flickr<sup>®</sup> **.** Twitter® and YouTube® **.** See "Share [Picture" on page 27](#page-29-0) and ["Share Video" on page 27](#page-30-0).

#### **Shortcuts**

- View Toolbar: D
- Keys:  $Ctrl + J$ ; Alt, V, D

### Using the Design Player

- **1** Click New  $\uparrow$ <sup>n</sup>, then choose a hoop and embroidery in the Load Design Wizard. See "Load Design [Wizard" on page 8.](#page-11-2)
- **2** With the split embroidery in the work area, click Design Player **1**. The Design Player dialog opens.<br>**3** Use the Play button **b** at the bottom left to start playing through the stitches in the embroidery.
- Use the Play button  $\mathbf{r}$  at the bottom left to start playing through the stitches in the embroidery.
- **4** Use the controls to play forwards or backwards through the embroidery at different speeds, jump to the start or end of the stitches, and stop at any time.
- **5** Adjust the split lines, and use the Design Player again to check the results.

# <span id="page-27-0"></span>Life View

Use Life View  $\odot$  to show how an embroidery exported from the project will look in 3D with real-world perspective. Zoom in to see detail, and move and rotate the embroidery in a three-dimensional view. The embroidery is shown if it fits within the design area, whether or not it is selected.

Use Life View  $\odot$  at any time when you want to see the design with no grid, stitches selected, or markers displayed.

- Any appliqué fabric is shown, if present.
- Decorations are shown, but not their placement stitches.

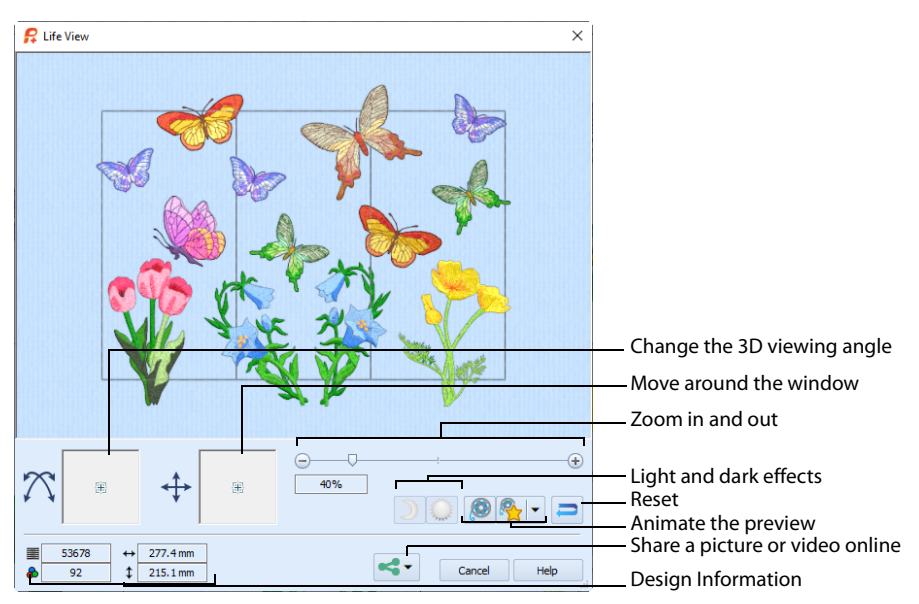

Life View will not open if part of the embroidery is outside the hoop.

**Shortcuts** Main Toolbar: 0

Keys:  $Ctrl + L$ ; Alt, V, L

#### Position

Use the position  $\leftrightarrow$  slider to move to another part of the Life View window.

Click and drag the cross marker in the center of the box to view the desired part of the embroidery, using the zoom slider to control the magnification.

### Rotation

Use the rotation  $\widehat{\Lambda}$  slider to view the stitching in the embroidery in 3D.

Click and drag the cross marker in the center of the box to change the angle at which the embroidery is viewed, and allow you to visualize the project in varying real-world views.

Alternatively, click and drag directly in the embroidery preview area to change the angle of view. Use the zoom and position sliders to select the part of the embroidery to view.

### Zoom

Use the zoom slider to change the magnification of the embroidery.

Drag the slider bar to the right to magnify the view of the embroidery, and to the left to shrink the view of the embroidery. The box below the zoom bar displays the current magnification.

Click the marker in the center of the zoom bar (100%) to view the embroidery at a magnification as close as possible to the Real Size setting you chose in PREMIER+™ 2 Configure.

When zoomed in, use the position slider to move around the embroidery.

### Design Information

Life View shows the dimensions (Width  $\leftrightarrow$  and Height  $\downarrow$ ), the number of stitches  $\equiv$  and the number of colors  $\bullet$  in the embroidery.

### Glow in the Dark

Use Glow in the Dark  $\Box$  to view the effect of using glow in the dark threads. The preview will darken to simulate the lights dimming, and the glow in the dark threads will be shown in their luminescent colors.

Glow in the Dark  $\sum$  is only available if glow in the dark thread colors are used in the design.

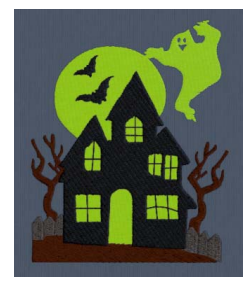

### Solar Reactive

Use Solar Reactive  $\bigcup_{i=1}^{\infty}$  to view the effect of using photochromic threads. The preview simulates the sun shining on the design, and the photochromic threads change shade to show the colors they become in sunlight.

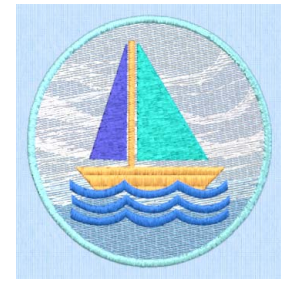

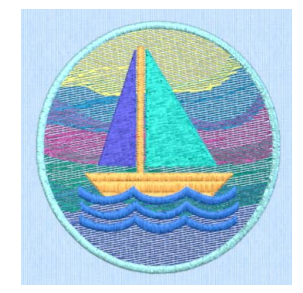

Photochromic threads change color in sunlight.

26 PREMIER+™ 2 Design Aligner Viewing Embroideries

### Play Demo

Use Play Demo  $\bigotimes$  to animate the preview and show the embroidery at different angles automatically. Click to start and stop the animation.

### Play My Demo

Use Play My Demo  $\mathbb{R}$  to animate the preview using your own demo. Use the menu options to add the current position as a point in the demo, or reset to create a new demo.

Solar Reactive  $\mathbf{I}$  is only available if photochromic thread colors are used in the design.

The My Demo animation will be used for Life View in all modules. It is stored in the AnimationPath.txt file in the \User\AppData\Local\VSMSoftware\Premier+2\LifeView folder.

Copy this file to another location as a backup before creating additional My Demo animation paths for Life View.

#### Reset

Use Reset  $\Box$  to set Rotation, Position and Zoom back to the default settings.

Use Share  $\iff$  to save or share a picture or video of your design on your favorite social media site. Share over Facebook<sup>®</sup> **F**, Flickr<sup>®</sup> . Twitter<sup>®</sup> and YouTube® **a.** See "Share [Picture" on page 27](#page-29-0) and ["Share Video" on page 27](#page-30-0).

## <span id="page-29-0"></span>Share Picture

Save or share a picture of your design. Share over Facebook<sup>®</sup> **f**, Flickr<sup>®</sup>  $\bullet \bullet$  or Twitter®  $\bullet$ .

Select a size for the picture, then save the picture to your computer or share it over Facebook®, Twitter® or Flickr®. A progress bar shows during the upload.

#### Size

Select a size for your picture. Choose from Standard, 2x, 3x, and 4x. Standard size is the size of the picture in Design Player or Life View.

#### Save

Click Save  $\overline{F}$  to save the picture to your computer. The Save As dialog appears for you to save the picture, with the default file name being the same as the design. Change the name as desired.

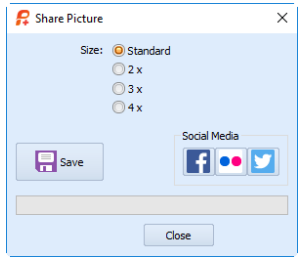

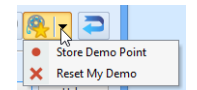

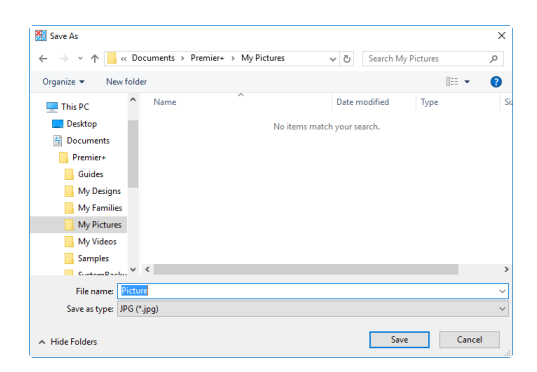

The following file formats may be saved: JPEG Low Quality (.jpg), JPEG High Quality (.jpg), Tagged Image File Format uncompressed (.tif) and Portable Network Graphics (.png).

### Social Media

Upload the picture to Facebook®  $\uparrow$ , Flickr®  $\bullet \bullet$ , or Twitter®  $\uparrow$ . Log in to the Social Media website to upload your picture. A progress bar shows during the upload.

# <span id="page-30-0"></span>Share Video

Save or share a video of your design. Share over Facebook®  $\uparrow$ , Flickr® or YouTube® **D**.

Name the video and select its size, quality and speed. Then save it to your computer or share it over Facebook®, Flickr® or YouTube®. A progress bar is displayed while the video is created.

The higher the image quality, the slower the speed of upload and download.

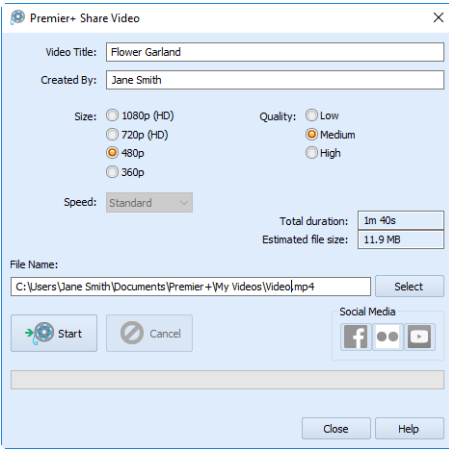

### Video Title and Created By

The video title and the name of the creator are used on the opening frames of the video. Enter the name of the video, and the name of the creator.

### Size

The size of the moving image in pixels. The higher numbers create a higher quality video. Choose from 1080p (HD), 720p (HD), 480p and 360p. The initial setting is 480p.

### **Quality**

The bit rate, or speed of data transfer. Choose between Low, Medium and High. The initial setting is Medium.

### Speed

Set the speed of the Design Player for the video. Choose from Standard, 2x, 4x, 8x, 16x, 32x, 64x, and 128x. The initial speed is 16x.

This option is only available for videos created from Design Player.

### Video Information

The Total Duration of the video in minutes and seconds, and the estimated file size in MB are displayed. The duration and size vary according to the Size, Quality and Speed of the video.

### File Name

Select a folder and name for the video file. Click Select to browse to a different folder on your computer.

### Start and Cancel

Click Start to create your video, using the settings that you chose above. A progress bar shows during the creation of the video, with an estimate of the creation time. Click Cancel to stop the video creation.

All other functions in the dialog box are unavailable (grayed out) during video creation.

### Social Media

Upload the video to Facebook®  $\mathbf{f}$ , Flickr® or YouTube® **.** Log in to the Social Media website to upload your video.

# <span id="page-31-0"></span>Zoom Commands

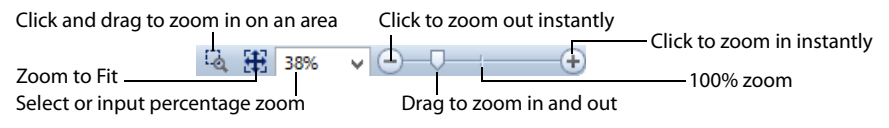

# Zoom To Rectangle

Use Zoom To Rectangle  $\Box$  to enlarge the view of an area of the embroidery.

Click the Zoom To Rectangle icon  $\Box$  and the pointer changes to the zoom in pointer  $\mathbb Q$ . Then either click a point on the

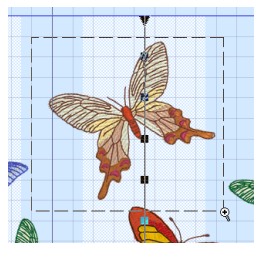

embroidery you want to zoom in towards, or click and drag a rectangle around the area you want to zoom in to and release the mouse button to zoom.

Zoom To Rectangle is automatically deselected after you have used it.

If you have a wheel mouse, hold the Ctrl key and move the wheel to zoom.

**Shortcuts** 

- View Toolbar: La
- Keys:  $Ctrl + =$

## Zoom To Fit

Use Zoom To Fit  $\mathbf{H}$  to view the whole work area. Click the Zoom To Fit icon  $\mathbf{H}$  and the view will zoom in or out to show the design area in the window.

If the design area is very large then Zoom To Fit will zoom out as far as possible, which may not necessarily fit the whole design area in the window.

**Shortcuts** 

- View Toolbar: H
- $Kevs: Ctrl + 9$

### Zoom By Percentage

Use these to set percentage levels to zoom in for the embroidery, from 25% up to 800%.

#### **Shortcuts**

Keys:

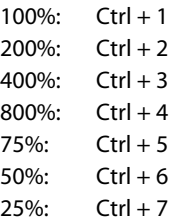

### Zoom Bar

Use the Zoom Bar to zoom in or out from the center of the currently selected picture or embroidery.

 $\Theta$   $\Theta$   $\Theta$   $\Theta$   $\Theta$ 

The Zoom Bar is on the right side of the Status Bar.

Use the slider to zoom in or out of the picture or embroidery, or click on the Zoom Out  $\bigcap$ or Zoom  $\ln \bigoplus$  icons.

#### Zoom Out Shortcut

Keys:  $Ctrl + -$ 

# Design Information

The dimensions (Height  $\downarrow$  and Width  $\leftrightarrow$ ), Stitch Count  $\equiv$ , and number of colors  $\bullet$  for the embroidery are shown on the Status bar.

# <span id="page-34-0"></span>5 Editing Embroideries

# <span id="page-34-1"></span>Select a Block of Stitches

The block select functions allow you to select part of the embroidery. A selected part of the embroidery is called a block. A block can be scaled, rotated, mirrored, moved, nudged, and deleted. Use these functions to make minor adjustments to an embroidery so that it is easier to split and stitch out.

Decorations cannot be selected or moved. They will be split automatically.

If you wish to make more extensive adjustments to an embroidery, use PREMIER+™ 2 Embroidery Extra or PREMIER+™ 2 Modify.

When a block has been selected, it has a selection box around it on the work area. The selection box has handles which are used to scale, rotate and flip the block. The stitches in the block are outlined within the selection box, to assist with accurate positioning when it is moved or rotated.

The square corner handles will be round instead of square if any part of the selection is outside the design area.

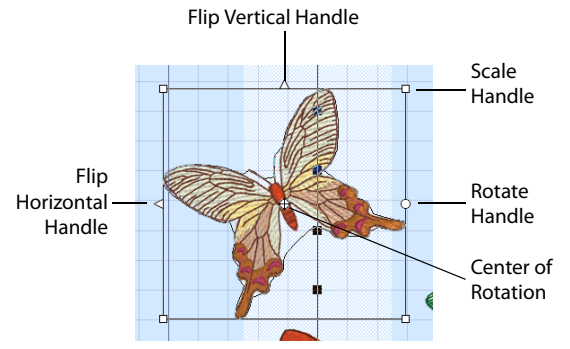

Click and drag inside the block to move it, or use the arrow keys on the keyboard to nudge it in small amounts for accurate positioning. Click and drag the square corner handles to scale the block with constant stitch count (as indicated by the solid handles). Click and drag the round rotate handle to rotate the block freely. Click and drag the center of rotation  $\bigoplus$  to rotate around a different point. Click the triangular handles to flip the block horizontally or vertically.

If the wrong area is selected, click outside the box to deselect the block.

# Deselecting a Block

Click the work area outside a block to deselect it. The selection box around the block will disappear. Right-click to deselect a block and also turn off the current select function.

# Box Select

Use Box Select  $\Box$  to select stitches in a rectangular area. Click Box Select and the pointer changes to the box select pointer  $\frac{1}{2}$ . Click and drag around the area you want to select.

When you release the mouse button the area is closed automatically. The selection box will show you the extent of the block. Click outside the block to make a new selection using this method. Right-click to deselect.

Use Add to Selection  $\frac{1}{\binom{n+1}{2}}$  with any select function to increase the area of selected stitches, or use Remove from Selection  $\mathbb{E}$  to make the currently selected area smaller. If the wrong area is selected, click in the active window, but outside the box, to deselect.

#### **Shortcuts**

- Edit Toolbar:
- Keys: Alt, E, B

# Freehand Select

Use Freehand Select  $\Diamond$  to select a block of stitches within an area of any shape. Click Freehand Select and the pointer changes to the freehand select pointer  $\&\circ$ . Click and drag to draw an irregular outline around the desired area. When you release the mouse the area is closed automatically with a straight line between the last mouse position and the start position. The selection box will show you the extent of the block. Click outside the block to make a new selection using this method. Right-click to deselect.

Use Add to Selection  $\frac{1}{\sqrt{2}}$  with any select function to increase the area of selected stitches, or use Remove from Selection  $\mathbb{F}_1$  to make the currently selected area smaller.

Freehand Select is useful when an area cannot be easily selected by using the simpler Box Select function. If the wrong area is selected, click in the active window, but outside the box, to deselect.

#### **Shortcuts**

- Edit Toolbar:  $\Diamond$
- Keys: Alt, E, F

# Freehand Point Select

Use Freehand Point Select **the select a block of stitches within an** area of any shape, defined by a series of points. Click Freehand Point Select and the pointer changes to the Freehand point select pointer  $\⊂>o$ . Click a series of points to create an irregular outline of straight or curved lines around the desired area, using Ctrl+click to place a square (straight line) point. Click and drag  $\frac{R_{\text{BB}}}{}$  to reposition an existing point. Click Delete to remove the last–placed point.

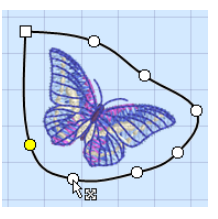

Right-click when the area is complete. The selection box will show you the extent of the block. Freehand Point Select may be easier to use than Freehand Select for precise selections. Click to deselect.

Use Add to Selection  $\frac{1}{\sqrt{2}}$  with any select function to increase the area of selected stitches, or use Remove from Selection  $\mathbb{F}$  to make the currently selected area smaller. If the wrong area is selected, click in the active window, but outside the box, to deselect.
**Shortcuts** 

- Select Toolbar:
- Keys: Alt, E, P

### Select a Butterfly with Freehand Point Select

**1** Click Open <sup>o</sup>.

You will be warned about any unsaved changes to embroideries.

- **2** Browse to the folder Documents\Premier+2\Samples\DAlign\Stitch and load the embroidery Butterfly Garden.
- **3** Zoom in **+** to the area to the right with the small blue butterfly.<br>**4** Click Freehand Point Select **: 1**. The pointer changes to the Freehand
- **4** Click Freehand Point Select  $\bigcup_{k=1}^{\infty}$ . The pointer changes to the Freehand Point pointer  $\lambda_{\text{Q}}$ .<br>**5** Click to place the first point for the selection. A vellow square node appears.
- **5** Click to place the first point for the selection. A yellow square node appears.<br>**6** Click to place a series of points around the desired area.
- **6** Click to place a series of points around the desired area. As you click the third point on the line, the line becomes closed (it becomes a loop). As you place more points the line adjusts itself.

The line may 'swing' while you place points. Just carry on, you can adjust it afterwards.

- **7** Use Ctrl+click to place square nodes for straight lines.<br>**8** Move the pointer over one of the nodes on the line. The
- **8** Move the pointer over one of the nodes on the line. The pointer changes to the Move Node pointer  $\log a$ . Adjust the node as desired.

When the Move Node pointer is active you can adjust existing nodes.

If you click while the Freehand Point pointer  $\mathcal{L}_{\infty}$  is active, another point will be added to the line.

- **9** When your line is as desired, right-click to surround the area with a selection box.<br>**10** Right-click to deselect Freehand Point Select.
- **10** Right-click to deselect Freehand Point Select.

### Select All

Use Select All  $\frac{1}{2}$  to select all stitches in the embroidery. This is useful to adjust the whole embroidery.

#### **Shortcuts**

- Edit Toolbar: H
- Keys:  $Ctrl + A$ ; Alt, E, A

### Replace Selection

Use Replace Selection **the team** to replace the currently selected stitches with the new selection.

### Replace a Selection

- **1** Place an embroidery on the work area.<br>**2** Use Box Select **1** (or another selection
- **2** Use Box Select **(b)** (or another selection tool) to select some stitches.<br>**3** Ensure that Replace Selection **(b)** is selected.
- **3** Ensure that Replace Selection **in a selected.**<br>**4** Click Box Select **in and select some differen**
- **4** Click Box Select **3** and select some different stitches. The new selection replaces your old selection.

#### Shortcuts

- Edit Toolbar:
- Keys: Alt, E, E

### Add To Selection

Use Add to Selection  $\frac{1}{\sqrt{2}}$  to add the new selection to the currently selected stitches.

### Add to a Selection

- **1** Place an embroidery on the work area.<br>**2** Place Box Select **ETT** (or another selection
- **2** Use Box Select **(edge)** (or another selection tool) to select some stitches.<br>**3** Click Add to Selection
- **3** Click Add to Selection  $\frac{1}{\sqrt{2}}$ .
- **4** Click Box Select **1** and select some different stitches. The new selection is added to your old selection.

**Shortcuts** 

- Edit Toolbar:
- Keys: Alt, E, T

### Remove From Selection

Use Remove from Selection  $\frac{1}{2}$  to remove the new selection from the currently selected stitches.

### Remove from a Selection

- **1** Place an embroidery on the work area.<br>**2** Use Box Select **Fig.** (or another selection
- **2** Use Box Select **(b)** (or another selection tool) to select some stitches.<br>**3** Click Remove From Selection  $\frac{1}{21}$ .
- **3** Click Remove From Selection  $\frac{13}{12}$ .<br>**4** Click Box Select **Finand** select sor
- **4** Click Box Select  $\Box$  and select some of the stitches within your selection. The new selection is removed from your original selection.

#### **Shortcuts**

- Edit Toolbar:
- Keys: Alt, E, M

### Move an Embroidery

To move the whole embroidery, first click Select All  $\frac{1}{n}$  so that the whole embroidery is selected. Then click and drag anywhere inside the selection box. The selection box and embroidery outline will follow the movements of the mouse until the mouse pointer is released. The embroidery will then be shown in its new position.

Use the arrow keys on the keyboard to nudge an embroidery or block.

Right-click to deselect the embroidery and continue with adjusting the split lines and splitting the embroidery.

### Delete

Use Delete  $\boldsymbol{\times}$  to delete a block of stitches after it has been selected using one of the block selection methods ([Box Select](#page-34-0), [Freehand Select](#page-35-0) or [Freehand Point Select](#page-35-1)).

#### **Shortcuts**

- Edit Toolbar:
- Keys: Delete; Alt, E, D

## Undo and Redo

### Undo

Use Undo  $\bigcirc$  to reverse the last action. The undo steps are unlimited. Every time you click on Undo, the previous action is reversed. If you are not satisfied with the result of the Undo, click Redo.

Edits to the embroidery and changes to the split lines can both be reversed using Undo.

The Zoom commands cannot be reversed using Undo. Changes made using [Preferences](#page-67-0)  cannot be reversed using Undo.

**Shortcuts** 

- Edit Toolbar:
- Keys:  $Ctrl + Z$ ; Alt, E, U

### Redo

Use Redo  $\bigcirc$  to reverse the last action that was undone by Undo. If you are not satisfied with the result of the Redo, click Undo.

**Shortcuts** 

- $\blacksquare$  Edit Toolbar:  $\blacksquare$
- Keys:  $Ctrl + Y$ ; Alt, E, E

# 6 Splitting and Saving Embroideries

## Preparing an Embroidery Composition

You can use PREMIER+™ 2 Design Aligner to split a large overall design that you have put together as a composition in PREMIER+™ 2 Embroidery. It is recommended not to ColorSort before saving such a design. This will reduce the number of movement stitches that cross split sections that would otherwise not use that color. Instead, ColorSort the split embroidery sections when exporting them.

When preparing your composition, also consider how you wish traveling stitches to follow the edges created by the split lines. The Connection setting in [Split Preferences](#page-71-0) provides a choice of Trim or Running Stitch. Use the Trim option when it is possible to route split lines through gaps, with only a few or no cuts across stitch areas. Use the Running Stitch option when the split lines will cross large stitch areas.

## Hoop and Overlap Selection

For each embroidery, it is possible to vary the size of the overlap in combination with the number and orientation of the hoop areas. This may be desirable, for example, to split an embroidery without crossing any stitch areas. These choices must be balanced so that you have the fewest number of hoop areas with the largest possible overlap.

Keeping the number of hoop areas to a minimum saves the number of times you have to re-hoop, and also saves on changing colors. However, larger overlap areas are often helpful in minimizing the need to split design elements. A margin for adjustments on the embroidery machine is also desirable. To alter the overlap, simply use the Load Design Wizard again.

If the Load Design Wizard does not automatically select the desired hoop orientation, this may be because the selected overlap does not give the optimal number of hoopings. Try changing the overlap in the Load Design Wizard to different settings. Alternatively, use [Hoop Preferences](#page-67-1)  $\equiv$  to override the orientation, which may also require changes to the number of hoops Across and Down.

Also remember that you can change the overall position of the embroidery on the work area. Use Select All **HH** to select the whole embroidery, then click and drag it or use the nudge feature so that the embroidery is positioned over the hoop areas and overlap zones as desired.

In this example, the embroidery 'Flower Corner Large' from Documents\Premier+2\Samples\Premier+2Emb\Stitch2\Flowers has been selected in the Load Design Wizard on a 100mm x 100mm hoop with a 20mm overlap.

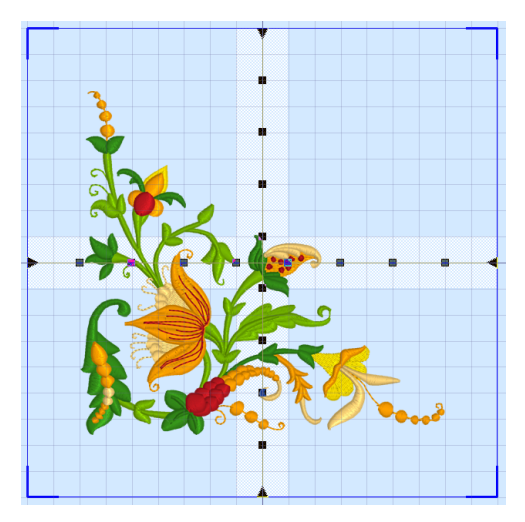

It can be seen that it currently occupies all four hoop areas. Also, the overlap zones pass through some of the heavier stitch areas.

By moving the whole embroidery, it now fits within only three of the hoop areas, and the top right area can be ignored when stitching out.

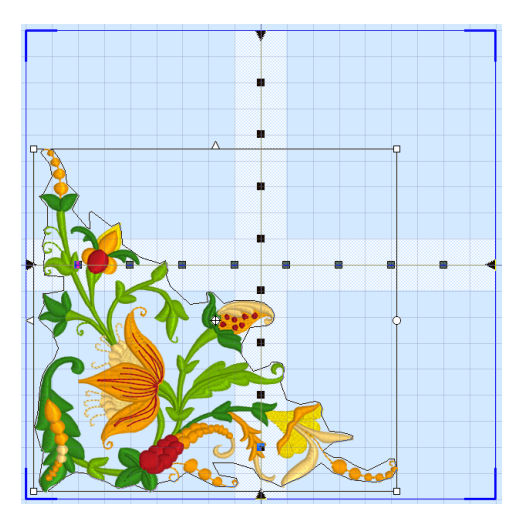

Also, the split lines can be adjusted to split through lighter areas of stitching.

As well as moving an embroidery, you can rotate it so that fewer hoop areas are required to stitch it out.

In this example, the embroidery 'Star Trails' from Documents\Premier+2\Samples\DAlign\Stitch has been selected in the Load Design Wizard on a 100mm x 100mm hoop with a 20mm overlap.

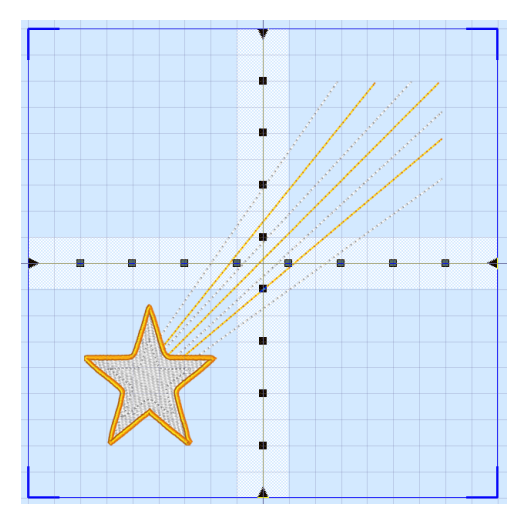

This embroidery could simply be moved so that it only needs three hoop areas for stitching out.

However, by also rotating the embroidery, it will fit in two hoop areas. The overlap has also been reduced to 15mm to increase the margin for adjustment on the machine.

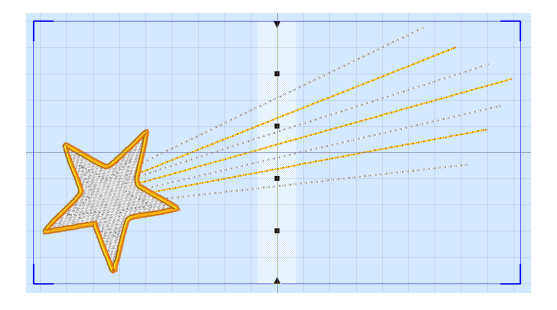

## Adjusting Split Lines

There is one split line for each overlap zone. The split lines show where the embroidery will be split.

Each split line has points along the line that can be used to adjust the split line. There are two types of points: the triangular end points and square mid-points. The end points can only be moved along the edges of the design area, and may not be deleted. The midpoints are initially placed about every 20mm, and they can be added and deleted as needed. All points are confined to the overlap zone to which they belong. As well as moving individual points as desired, the whole line can be moved across the overlap zone. The embroidery will not be split if any split lines cross over themselves, or if any horizontal and vertical split lines cross each other more than once.

Adjacent horizontal or adjacent vertical split lines cannot cross each other.

### Choosing Routes for Split Lines

Wherever possible, route the split lines through gaps in the embroidery, to minimize the cutting up of stitch areas.

When splitting through a stitch area, try to take the shortest route through the area if there is an obvious way to do this.

The split through an area of stitching can be concealed by positioning the split line next to natural edges within the design. When crossing an open area of fill or satin, split in line with stitching.

When following a line of running stitch or satin border, if possible, place the split line to one side of the line or border so that it is not split into multiple segments. Check this by using the 3D  $\overline{3D}$  icon to switch from 3D to 2D view, which allows you to see the stitch points. When you must cross the line, place the split line fully across it so that it is split cleanly.

If it is possible to route split lines through gaps, with only a few or no cuts across stitch areas, use the Trim option for Connection in [Split Preferences.](#page-71-0) Use the Running Stitch option for Connection when the split lines cross large stitch areas.

The final size of each split section must also be assessed. Try to avoid having any sections that use the full width or height of a hoop if you have split through any stitch areas. This would mean that you have to be very precise when hooping up such a section. If you must have a section that uses the full height or width of a hoop, then this section should be stitched first.

Use the zoom functions to zoom in and out to help with precise adjustment of the split lines. Switch between 2D and 3D view 30 to check that split lines are placed correctly. Add and remove points on the split lines as needed with [Insert Point](#page-43-0)  $\mathcal{A}$  and [Delete Point](#page-43-1)  $\mathcal{X}$ .

### Moving Points and Lines

You can move points individually, or move a whole split line.

To move a single point, move the mouse pointer over the desired point. The pointer becomes a two-headed arrow  $\hat{\mathbb{I}}$  over a triangular end point, or a four-headed arrow  $\hat{\mathbb{R}}$ over a square mid-point. Click and drag the point to the desired position. The lines leading to the point will move as you move the point.

To move a whole split line, hold down the Ctrl key on the keyboard, then click and drag any point on the desired split line. The whole split line will move with the mouse. Notice that the line becomes straight when it reaches the edge of the overlap zone if you have already moved any individual points on that line. The line will recover its shape if it is moved back before releasing the mouse.

Points can only be moved within the overlap zone to which they belong. The end points can only be moved along the edge of the design area.

For finer adjustments to split lines, zoom in to the desired area.

### <span id="page-43-0"></span>Insert Point

Use Insert Point  $\frac{1}{\sqrt{2}}$  to add a new point into a split line.

Click the Insert Point icon and the Insert pointer  $\mathbb{Q}_p$  appears. Then click the position on the split line where you want to add the point. Click to add any other points to split lines as desired. Right-click to deselect the function.

**Shortcuts** 

- Design Toolbar:
- Keys: Alt, D, I

### <span id="page-43-1"></span>Delete Point

Use Delete Point  $\mathbf{x}^*$  to delete a point from a split line.

Click the Delete Point icon and the Delete pointer  $\mathcal{R}_{\text{e}}$  appears. Then click the point on the split line that you want to delete. Click any other points that you also want to delete. Rightclick to deselect the function.

You may not delete the end points of a split line.

**Shortcuts** 

- Design Toolbar:
- Keys: Alt, D, D

## Split Design

Use Split Design  $\bigotimes$  to split the embroidery according to the split lines you have defined. Once the split is processed, the sections of the embroidery are shown in a preview. If you are happy with the result, export the split sections of the embroidery with a common name. The name is suffixed with a number for each embroidery section.

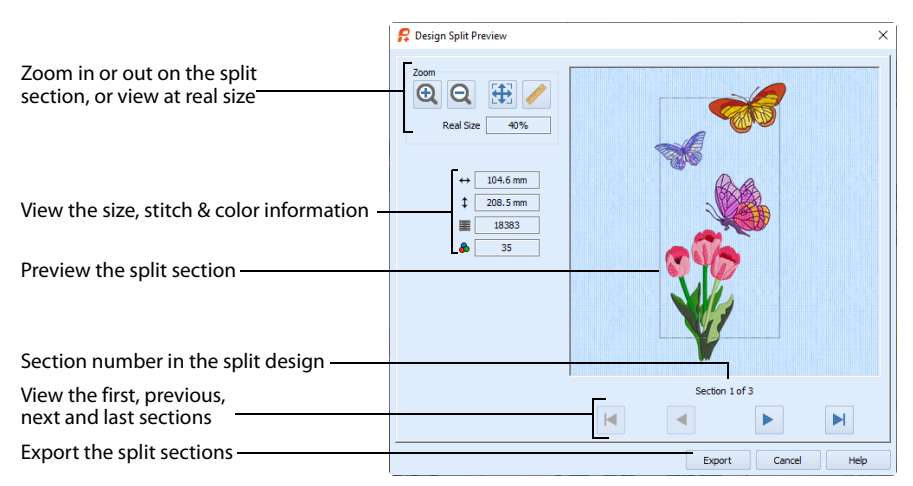

It is not possible to split the embroidery if it does not fit in the current design area. (If a selection box is visible, round handles show that part of the embroidery is outside the design area.) If you have moved or adjusted selected areas, use 2D view to ensure all of the embroidery is within the design area. For example, check that there are no movement stitches outside the design area. If necessary, increase the size of the design area with [Hoop Preferences](#page-67-1)  $\equiv$ .

#### **Shortcuts**

- Design Toolbar:
- Keys: Alt, D, S

### Zoom

Use Zoom In  $\Theta$  to increase the magnification level of the preview, and Zoom Out  $\Theta$  to decrease the magnification level of the preview.

Use Real Size  $\triangle$  to show the embroidery sections at the size they will be stitched, according to the Real Size setting in PREMIER+™ 2 Configure.

Use Zoom To Fit  $\left\{ \frac{1}{2} \right\}$  to fit the embroidery sections in the preview area.

### Information

The information on the left shows the zoom level compared to Real Size, dimensions (Height  $\updownarrow$  and Width  $\leftrightarrow$ ), Stitch Count  $\equiv$ , and number of colors  $\clubsuit$  in the current section.

### Navigation

The number of the section, and the total number of sections, is shown under the preview.

Click the navigation icons to browse through the split sections.

Use Previous  $\blacktriangleleft$  and Next  $\blacktriangleright$  to step through the split sections one at a time.

Use First  $\blacksquare$  to jump to the first split section.

Use Last  $\blacksquare$  to jump to the last split section.

### Export

Click the Export button to export all the split embroidery sections, as shown in the Design Split Preview as .vp4 files, or in an alternative embroidery format. Use the Design Player to see how the embroidery will be exported according to the current options.

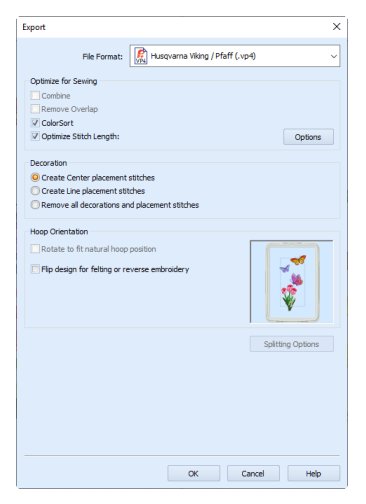

The preferred file format for exporting embroideries is Husqvarna Viking / Pfaff .vp4, as this will preserve appliqué and thread color information and notes.

You can also export embroideries as Brother/Baby Lock/Bernina PEC (.pec), Brother/Baby Lock/Bernina PES (.pes), Compucon/Singer PSW (.xxx), Husqvarna (.hus ,.shv), Husqvarna Viking /Pfaff (.vp3 and .vip), Janome (.jef and .sew), Melco Expanded (.exp), Pfaff (.pcs), Tajima (.dst) or Toyota (.10o).

### Optimize for Sewing Options

All of these options are initially selected when saving as a .vp4 file, or in any other format.

You can customize the initial Optimize for Sewing Options in PREMIER+<sup>™</sup> 2 Configure. **Combine:** Merge the embroideries into a single embroidery during Export.

Combine is not enabled if there is only one design, and for embroidery formats that are automatically combined.

**Remove Overlap:** Prevent areas of stitches building up where embroideries overlap.

Remove Overlap is not available when Combine is not enabled.

Only deselect this option if, for example, your embroideries are low density and you wish to have a blend effect where they overlap.

**ColorSort:** Reduce the number of thread colors during Export.

**Optimize Stitch Length:** Automatically remove small and insignificant stitches. [See](#page-48-0)  ["Stitch Length Optimizer Options" on page 45.](#page-48-0)

Cutwork Needle lines in the Inspira Cutwork Needle "thread range" are unaffected by Optimize Stitch Length.

### Additional Sections

Additional dialog sections are available, depending on the chosen file format.

- If .vp4, .vp3, .pes or .jef is chosen, Splitting for Multipart Hoops is present. [See "Splitting for](#page-46-0)  [Multipart Hoops" on page 43.](#page-46-0)
- If .pes is chosen, you can select your machine type, file version, hoop size and rotation.
- If .jef is chosen, you can select your machine type, hoop size and rotation.

#### Next

View the Save, or Saving As dialog, depending on the selected file format.

### Export an Embroidery

- **1** Click the Export button. The Export dialog box appears.<br>**2** Select an embroidery format from the drop-down list.
- **2** Select an embroidery format from the drop-down list.<br>**3** Select vour optimization options.
- **3** Select your optimization options.<br>**4** If you are using a multipart hoop.
- **4** If you are using a multipart hoop, set Intelligent or Straight Line split.<br>**5** Click Next.
- **5** Click Next.
- **6** The Save As dialog will appear. Save the embroidery as desired.

### <span id="page-46-0"></span>Splitting for Multipart Hoops

Note: This section appears if .vp4, .vp3, .pes or .jef is selected as the file format.

Embroideries for Multipart hoops are split automatically, according to your Export settings. Use an Intelligent or Straight Line Split.

Note: There is no need to ensure embroideries are in one stitch area of the hoop; just place your embroideries in the most pleasing arrangement.

#### Split Method

You can use one of two split methods:

- **Intelligent Split** automatically calculates a split line that is routed through gaps or across movement stitches, cuts the minimum number of stitches, and minimizes cuts through solid sections of embroidery. Where possible, use Intelligent Split.
- **Straight Line Split** cuts the embroidery straight across the center line of the overlap zone.

#### Intelligent with Tolerance

Intelligent Split calculates a split line that cuts the minimum number of stitches, and minimizes cuts through solid sections of embroidery. For example, a large embroidery is split at a narrow section, and an embroidery that fits in one stitch area of the hoop is left in one piece even if it is part of a larger design.

**Tolerance** ensures that the Intelligent Split line stays a short distance from the edges of the overlap. This allows for play in the hoop when going from one hoop area to another, such as when aligning a hoop that has been turned to stitch out the other side of an embroidery.

You can set Tolerance from 0 to 3mm, in steps of 1mm. The initial setting is 1mm.

To use Intelligent Split with Tolerance, select the "Intelligent with Tolerance" checkbox, then enter a number in the Tolerance number box, or use the arrows to increase or decrease the Tolerance.

### Straight with Compensation

Straight Line Split cuts straight across the center of the overlap zone. Straight Line Split will only split an individual embroidery if, before it is combined with everything else, it does not fit entirely into one stitch area of the hoop.

Lettering is split straight down the middle, as with any other type of embroidery. This may cut through characters rather than gaps and spaces. In such cases, it is recommended to use Intelligent Split instead.

**Compensation** adds overlapping stitches along the edges where the embroidery is split. This compensates for pull on the fabric.

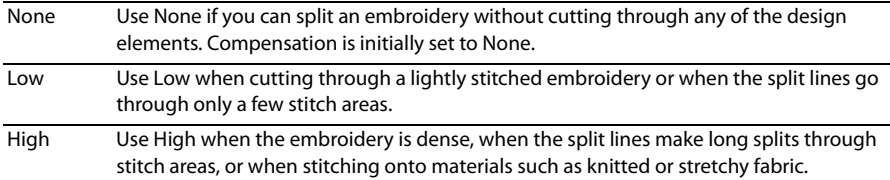

### Alignment Stitch for Turnable Hoops

Select this option to add an alignment cross at the end of the first embroidery section when using the HUSQVARNA VIKING® Designer Majestic™, PFAFF® creative Grand Dream™, Universal Multipart hoop or Brother Jumbo Frame. A hoop movement to the alignment cross is added at the beginning of the second section. The second embroidery section can then be correctly aligned, or alignment can be confirmed.

Alignment stitches are only added if Combine is selected.

### <span id="page-48-0"></span>Stitch Length Optimizer Options

Use the Stitch Length Optimizer Options dialog box to automatically remove small and insignificant stitches. You can adjust the stitch removal sensitivity, or the minimum significant stitch length.

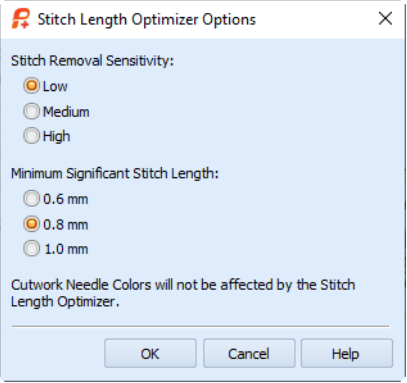

### Stitch Length Sensitivity

Adjust the sensitivity of the optimization. Low is set as the default.

**EXEC** Choose from Low, Medium or High.

### Minimum Significant Stitch Length

Select the shortest stitch length that you consider to be significant. Stitches below this length are removed during the optimization process. The default stitch length is 0.8 mm.

Cutwork Needle lines are unaffected by the Minimum Significant Stitch Length.

Choose from 0.6 mm, 0.8 mm or 1.0 mm.

### Save As

Export to a specified file name and location on your computer. The Save As dialog box appears so you can name your embroidery.

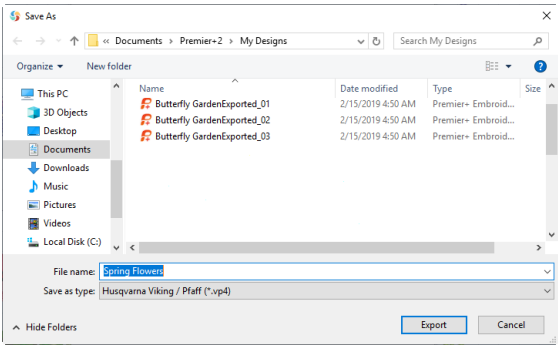

### Save In

Select the folder where you wish to save the split embroidery sections.

### File Name

When you export a split embroidery, you provide a single embroidery name which is used for all parts of the split embroidery. The split parts are distinguished by a suffix that is automatically added to the file name.

### Suffixes for Multi-Hoop Splits

For a multi-hoop split, the split parts are suffixed with two digit numbers. The numbers start at 01 for the top left hoop, then increase across and down, for example ChaffinchesExported\_01 and ChaffinchesExported\_02. The numbers are used only to distinguish the individual sections. You can stitch out the sections in any order, as required.

#### Multipart Embroideries

When splitting in the creative Grand Dream Hoop and the Designer Majestic Hoop, the split embroidery is saved as a single embroidery containing two embroidery sections.

To send the multipart embroidery to the relevant embroidery machine, it must be loaded in PREMIER+™ 2 Embroidery or PREMIER+™ 2 Modify.

## Stitch Out and Align Split Embroidery Sections

### Deciding the Stitchout Order

Generally, the split sections should be stitched out from the center. However, if the embroidery only uses a few hoop areas, stitch out the section with the heaviest stitching first, as this will be the section which pulls the fabric the most.

As with all projects, it is best to try some test stitchouts before stitching the final version. It is particularly important to make test stitchouts of some adjacent sections if you think they may be difficult to align. For example, it may be difficult to align sections if the split line across a fully stitched area is very irregular, or when one of the sections has very heavy stitching.

It is not possible to send split sections from within PREMIER+™ 2 Design Aligner. Use a module such as PREMIER+™ 2 Embroidery, or the PREMIER+™ 2 Embroidery menu in Windows® Explorer.

### General Alignment Considerations

Some designs will require less precise alignment than others. If you have split an embroidery so that the split lines go between all the stitch areas, it is unlikely that you will need to have perfect alignment between sections. The main consideration would be to ensure the fabric is straight each time it is re-hooped.

However, when any stitch areas are split, alignment is crucial to achieving a good stitchout. Using alignment stitches and compensation of Low or High in [Split](#page-71-0)  [Preferences](#page-71-0)  $\equiv$  will help to align sections and eliminate gaps between them.

The alignment stitches are created in a medium gray color.

There are also various alignment aids including:

- **The printed full size 2D template**
- **Norksheets for each section, optionally printed on transparency paper**
- $\blacksquare$  The hoop template supplied with some machine hoops
- **Light sensitive pens that can be used to mark fabric, and other temporary fabric marks**
- **Fabric stiffening aids and stabilizers that combat pull and make alignment easier**
- The needle and embroidery positioning controls on your embroidery machine

### Using the 2D Template

This is the most useful alignment aid. The 2D template shows the whole embroidery at the size it will be stitched out. Each hoop area is marked by corners and a large + in the center.

The hoop area corners show the extreme points of the stitchable area within the hoop. If you have a hoop template supplied with your hoop, this corresponds to the stitchable area shown on the hoop template, usually marked as a grid.

The template starts in the top left corner and works across and down to the bottom right corner. When cutting out and joining the pages together, you may find it easier to leave the first page uncut, then cut the dashed edge of the next page before aligning it to the first page and taping it in place. Continue like this until all the pages are joined together.

You can also use the template as a guide to the size of your piece of fabric. The template shows the overall stitchable area that will be hooped, but you will need to allow extra fabric around the edges for physically hooping up the fabric.

Use the template to mark hoop centers on the fabric. Use a pin to punch a hole through the template at each hoop center. Pin the template to the fabric and mark the fabric through each hole. If the point that is marked will be stitched over and hidden, use a pencil or a pen to mark the center point. If the point will be on open fabric, use a lightreactive fading pen.

### Using Other Alignment Aids

### Fabric Choice, Stiffeners and Stabilizers

In general, stiffer fabrics will resist pull and distortion better.

Fabric stiffening aids and stabilizers will combat pull and make alignment easier. In particular, iron-on backing helps to resist fabric distortion. You may wish to apply this to the fabric before marking the hoop centers or making any other alignment marks.

### Hoop Templates and Printed Worksheets

When hooping up each section, align the center marked on the fabric against the hoop template to guide the position of the fabric in the hoop. If you do not have a hoop template, use the printed worksheet at 100% scale for the section. You could also print the worksheet on transparency paper.

### Center Lines

You may also wish to mark lines between the hoop center points so you can line up the fabric to the center marks on the frame of the hoop. This is especially helpful if you do not

have a hoop template. Use a light-reactive fading pen to mark temporary lines just before you hoop the fabric. An alternative is to iron creases into the fabric as lines between the center points.

### Stitching Out the First Section

First, ensure the fabric is straight in the hoop, according to the marked positions of the hoop centers. After selecting the embroidery on the machine, use the machine controls to position the needle over the center point marked on the fabric.

If you are unable to line up the needle correctly, this means that you have not hooped up your fabric with sufficient accuracy. You will need to move the fabric in the hoop and try again. If you did not generate alignment stitches, simply start stitching out.

If you have alignment stitches in your split embroidery sections, each section starts with a sequence of movement stitches. These movement stitches jump to the corner of a rectangle within the stitchable area of the hoop, that is half way across the overlap between the hoop areas. For the first section, skip past these movement stitches by advancing through the stitches in your design until it starts stitching out.

### Aligning a Section to Previous Sections

First, ensure the fabric is straight in the hoop, according to the marked positions of the hoop centers. After selecting the embroidery on the machine, use the machine controls to position the needle over the center point marked on the fabric.

### Aligning With No Alignment Stitches

Use the 2D template or full size worksheet to confirm that the embroidery will connect correctly to previous sections. This is easier to do if you have printed the template or worksheet on transparency paper. If you created test stitchouts, this will help you judge the positioning according to the effect of the fabric properties. Alternatively, you may use special positioning features on some machines.

### Aligning With Corner or Baste Alignment Stitches

The previous sections will have placed alignment stitches that mark the corner positions, either as a small set of corner stitches or lines of basting stitch that meet at the corner. Use the machine controls to step through the sequence of movement stitches that should match up to the corners.

Adjust the machine so that the needle is over the appropriate corner for each movement stitch position. If there are no split stitch areas around the edges of the section that need joining to previous sections, your alignment should now be accurate enough to start stitching.

As the number of sections that must be stitched out increases, the type of fabric and embroidery become even more relevant for obtaining a good stitchout. Accurately hooped fabric and the alignment aids will help, but test stitchouts are also important.

If the section must join to stitch areas in previous sections, use the 2D template or full size worksheet to confirm that the embroidery will connect correctly. This is easier to do if you have printed the template or worksheet on transparency paper. If the alignment is too far out, it may be necessary to hoop up your fabric again.

Before starting to stitch, check the alignment stitches of the previous sections, and trim any that may be overlapped by the section you are about to stitch out. New alignment stitches will be added at the end of this section, to replace any that you trim.

## Multipart Hoops

When splitting in a multipart hoop such as the HUSQVARNA VIKING® Designer Majestic™ or the PFAFF® creative Grand Dream™, the split embroidery is saved as a single embroidery containing two embroidery sections. To send a saved multipart embroidery for a turnable hoop to the relevant embroidery machine, use PREMIER+™ 2 Embroidery, PREMIER+™ 2 Modify, or the PREMIER+™ 2 Embroidery menu in Windows® Explorer.

If your design is too big for a single multipart hoop, use the largest single-part hoop for your embroidery machine and split as described in Splitting and Saving Embroideries.

## Splitting Examples

### Split and Export a Chaffinch Embroidery

- **1** Click New <sup>\*</sup> to start the Load Design Wizard, then click Change Hoop.<br>**2** In the Hoop Selection dialog box select 240mm x 150mm Universal Lar
- **2** In the Hoop Selection dialog box select 240mm x 150mm Universal Large Hoop 2. Click OK.
- **3** Ensure the Overlap is set to 20mm, Alignment Stitch Style is set to Corner, and compensation is set to Low. Then click Next.
- **4** In the Choose Embroidery page, click Open Embroidery to load the embroidery Documents\Premier+2\Samples\DAlign \Stitch\Chaffinches, and click Finish to display the chaffinch embroidery with a suggested split line in the work area. For detailed instructions on loading this embroidery in the Load Design Wizard, see ["Load the Chaffinch](#page-16-0)  [Design for Splitting" on page 13](#page-16-0).
- **5** Click the Preferences icon  $\equiv$ . Click the Split tab. Ensure the Connection is set to Trim. Click OK. Use the Trim option for Connection unless the split lines need to go through solid or heavy areas of stitching.
- **6** The split line is acceptable in its default position, so there is no need to adjust anything for this embroidery. Click the Split Design icon  $\bigotimes$ . An animation will play while the design is split, then the Design Split Preview dialog box will appear.
- **7** The top half of the split design is shown in the Preview area. Click Next and the lower section of the embroidery will be shown.

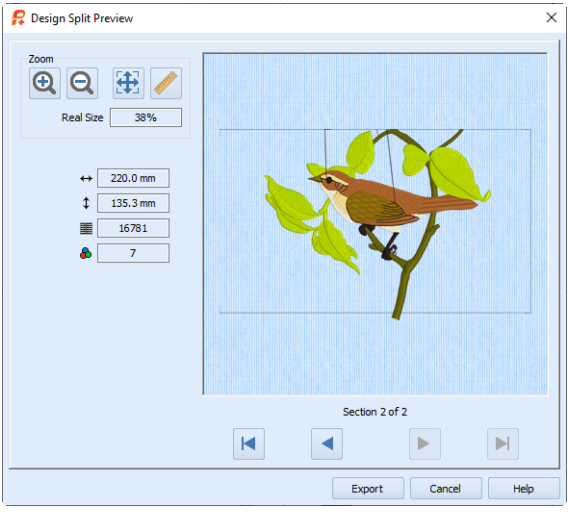

- 8 Click Real Size to see the embroidery section at the size it will be stitched. Use the scroll bars to see the alignment stitches at each corner of the embroidery. The alignment stitches are created in a color that matches the background color chosen in PREMIER+ $^m$ 2 Configure.
- **9** Click Zoom To Fit **the state of the state of the Solic**k Click Algonian.<br>**10** Click the Export button. The Design Split Preview dialog box will clo
- **10** Click the Export button. The Design Split Preview dialog box will close and the Export dialog box will appear.
- **11** In the File Format box, ensure .vp4 is selected, and click OK. The Save As dialog box will appear.<br>**12** In the Save In box, browse to the folder Documents\Premier+2\My
- **12** In the Save In box, browse to the folder Documents\Premier+2\My Designs. In the File Name box, leave the name as 'ChaffinchesExported', then click Export. The split embroidery is exported as two separate files called 'ChaffinchesExported\_01' and 'ChaffinchesExported\_02'.

If your machine only supports short file names, choose a shorter name. You can stitch out the sections in the order you think is most suitable for each split design.

- **13** Click File, Page Setup and the Page Setup dialog box will appear. Ensure that all the printing options are selected (checked) and click OK.
- **14** Click File, Print Preview. The main screen will be replaced with the Print Preview, showing the plan page.

The plan page shows an overview of how the embroidery has been split, and how each split section has been named. Use this to determine the order which you think is best for stitching out the split sections.

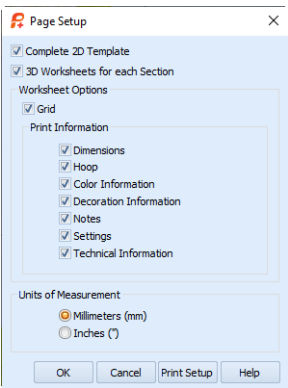

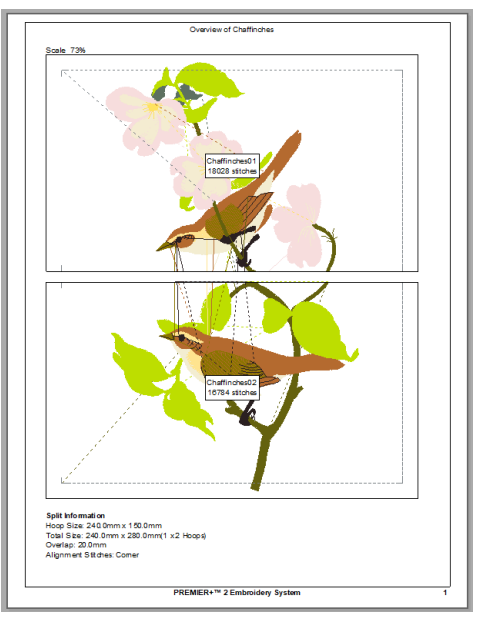

- **15** Click Next Page and you will see the first page of the 2D template. Cut out the 2D template and attach the sections as a guide for positioning fabric within the hoop.
- **16** Click Next Page repeatedly to browse through all of the pages.<br>**17** Click Print and print the worksheet.
- **17** Click Print and print the worksheet.

It is not possible to send split sections from within PREMIER+™ 2 Design Aligner. Use a module such as PREMIER+™ 2 Embroidery, or the PREMIER+™ 2 Embroidery menu in Explorer in Windows®.

### Adjust Split Lines on a Butterfly Garden Embroidery

- 
- **1** Click New <sup>\*</sup> to start the Load Design Wizard, then click Change Hoop.<br>**2** In the Hoop Selection dialog box select 240mm x 150mm Universal Large Hoop 2. Click OK. **2** In the Hoop Selection dialog box select 240mm x 150mm - Universal Large Hoop 2. Click OK.
- **3** Ensure the Overlap is set to 60mm, Alignment Stitch Style is set to Baste and compensation is set to None. Then click Next.
- **4** In the Choose Embroidery page, click Open Embroidery to load the embroidery Documents\Premier+2\Samples\DAlign \Stitch\Butterfly Garden, and click Finish to display the embroidery with suggested split lines in the work area. In this case, there are three naturalorientation hoops.

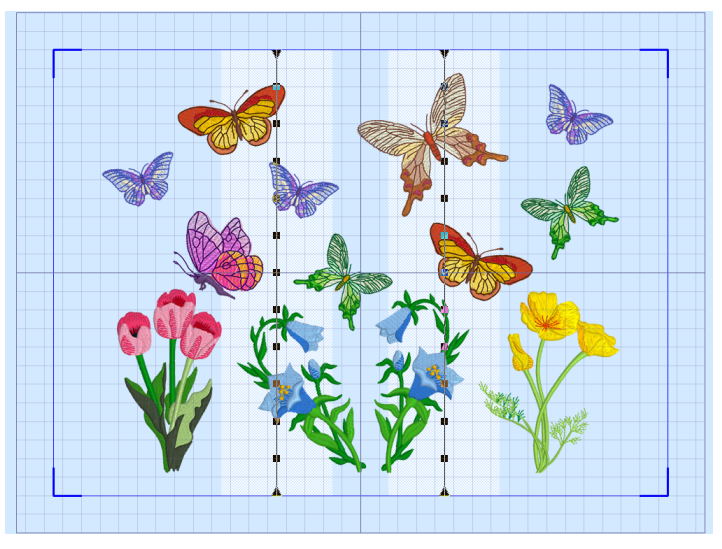

For detailed instructions on loading this embroidery in the Load Design Wizard, see ["Load a Butterfly](#page-19-0)  [Garden Embroidery" on page 16.](#page-19-0)

**5** Click the Preferences icon  $\equiv$ . Click the Split tab. Ensure the Connection is set to Trim. Click the General tab and ensure that the Grid Size is set to 10mm. Ensure the Stitch Points option is selected. Click OK.

Notice that the largest brown butterfly covers the full width of the overlap zone on the right. This means that the butterfly is not completely in either of the hoops that overlap here. One solution is to move the butterfly so it is not split.

- **6** Click Zoom To Rectangle <sup>12</sup>, The pointer will change to the zoom in pointer  $\mathbb{Q}_n$ .<br>**7** Click and drag to draw a rectangle around the large brown
- **7** Click and drag to draw a rectangle around the large brown butterfly, then release the mouse button to zoom in.
- **8** Click the Freehand Select icon **b**. The pointer will change to the freehand select pointer  $\& \odot$ .
- **9** Click and drag to draw a line that goes around the large brown butterfly, without including any of the butterflies nearby.
- **10** Release the mouse button when you have drawn the line nearly back to the starting point. The stitches making up the butterfly will be selected, as indicated by the selection box around the butterfly. The selection box may be a little larger than the butterfly. This is because you may have selected some movement stitches that are not shown in 3D view.

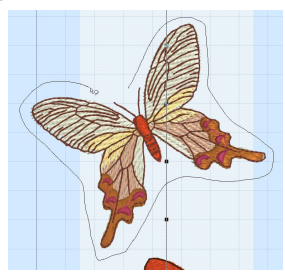

- **11** Click and drag inside the selection box to move the butterfly to the left by one grid square. The butterfly is now completely inside the center hoop position. If desired, use the arrow keys to nudge the butterfly into position.
- **12** Right-click to deselect the butterfly and the Freehand Select function.
- **13** Click Zoom To Fit  $\frac{1}{2}$  and you will see how much the layout has changed. The embroidery will look better if the butterfly is left in its original position. This means it must be split.
- **14** Click Undo **1** Click Undo **1** Click Undo **1** Click Undo **1** Click Undo **1** Click Undo **1** Click Undo **1** Click Undo **1** Click Undo **1** Click Undo **1** Click Undo **1** Click Undo **1** Click Undo **1** Click Undo **1** Click U undone and it will return to its original position.
- **15** Click Zoom To Rectangle **A**. The pointer will change to the zoom in pointer  $\mathbb Q$ .
- **16** Click and drag to draw a rectangle over the large brown butterfly, then release the mouse button to zoom in. It will be easier to adjust the split line through the butterfly when you are zoomed in.
- **17** Click the 3D View icon **3D** to switch to 2D **3D** view. You will be able to see the points on the split line more easily.
- **18** Move the mouse pointer over the upper point on the split line that is on the top wing of the butterfly. The mouse pointer will change to a four-pointed arrow  $\oplus$ .
- **19** Click and drag and you will move the point.

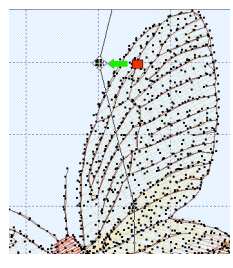

Click and drag the point a to the left so that the split line above the point is clear of the wing. (The red point shows the original position and the green line shows how to move the point.)

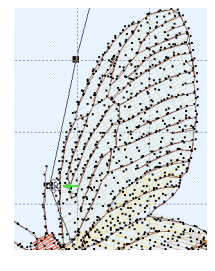

Click and drag the second point over the wing so that it is between the wing and the antenna, clear of any of the stitch points.

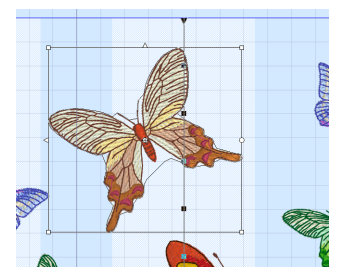

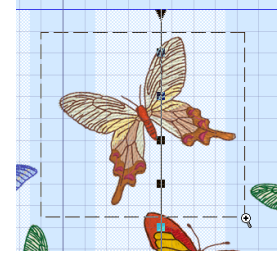

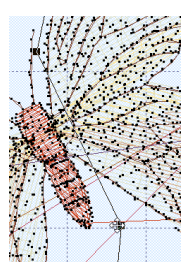

There is a point that is level with the bottom of the body of the butterfly. Click and drag this point to the right so that it is in the middle of the space between the body and the lower right wing.

Notice that the split line between the wing and the body could be improved. Extra points can be added and adjusted to do this.

- **20** Click the Insert Point icon  $\frac{1}{\sqrt{K}}$  and the Insert pointer appears  $\mathbb{Q}_+$ .
- **21** Click to add four new points along the line that crosses between the wing and the body, then right-click to deselect the function.

If you accidentally add an extra point, use the Delete Point icon  $\mathbf{x}^*$  to remove it.

- **22** Click and drag these four points so that the split line follows around the outside of the body of the butterfly.
- **23** Click the 3D View icon **3D** to switch back to 3D view.<br>**24** Click Zoom To Fit **41**.
- **24** Click Zoom To Fit .

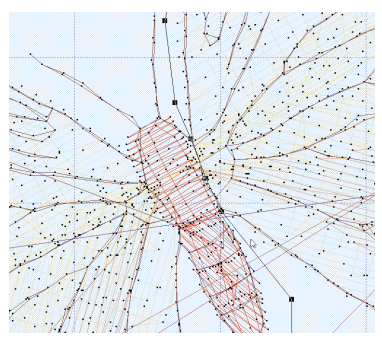

- **25** On the right-hand split line, there are two points that go through the wings of the small brown butterfly. Click and drag both points to the left, so that the split line clears the wings of the small butterfly.
- **26** There are three points in the blue flower. Click and drag each of these to the right so that the split line goes around the blue flower. Ensure that the split line does not go through the leaves of the yellow flower.
- **27** Move the mouse pointer over any point on the left-hand split line.<br>**28** Hold down the Ctrl key on the keyboard, then click and drag the po
- **28** Hold down the Ctrl key on the keyboard, then click and drag the point on the split line to the left. The whole line will move as you drag the point. Move the line until it is clear of the blue flower on the left, then release the mouse button. The line now goes through the purple and brown butterflies.
- **29** Click and drag each of the two points on the section of the split line that goes through the purple butterfly, and move them to the right so that the split line goes around the butterfly.
- **30** Click and drag the top three points, one of which is the triangular end-point, and move them to the right so that the split line goes around the brown butterfly.

Notice that the split line goes to the left of the blue butterfly that is on the overlap zone.

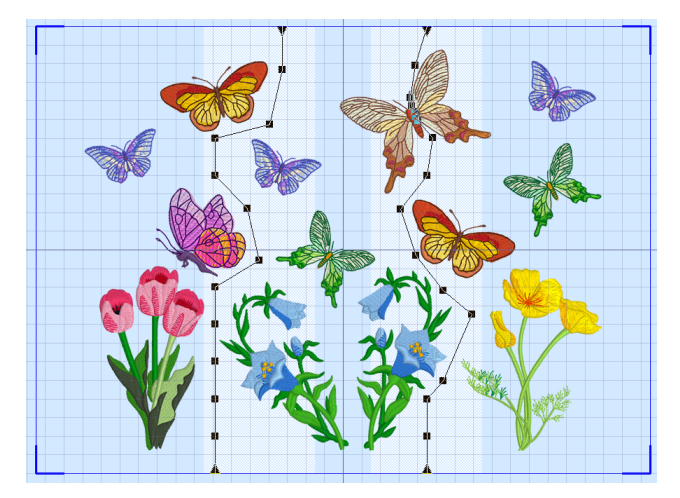

Ideally, it would be better if this butterfly was in the left-hand hoop area instead, as this would reduce the number of thread changes that were needed when stitching out, however as the right tip of the wing is in the next hoop, this cannot be done by moving the split lines.

Alternatively, you could click Select All  $\frac{1}{2}$  to select all of the split sections of the embroidery, then click and drag the complete embroidery to the left, so that both of the two blue butterflies are within the left hoop section. Then reset your split lines.

**31** Use Design Player **to** preview the stitching of the split sections of the embroidery with alignment stitches and export options included.

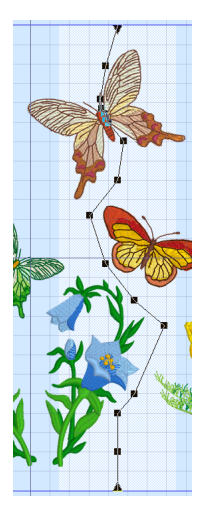

**32** Click the Split Design icon **S**. An animation will play while the design is split, then the Design Split Preview dialog box will appear. The first section of the split design is shown in the Preview area. Notice the baste alignment stitches that form a rectangle on the section.

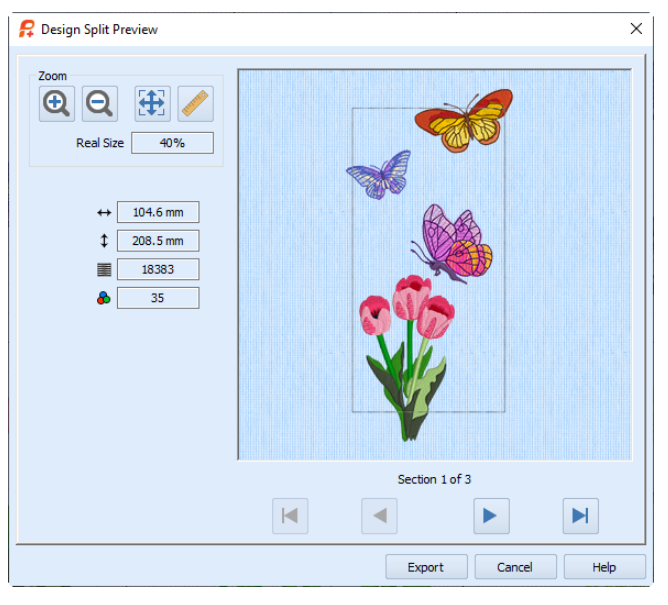

The full rectangle of the baste alignment stitches (which are a medium gray) may not be visible at Zoom To Fit. To see the alignment stitches clearly, zoom in with Zoom In or Real Size and use the scroll bars to move around the preview.

- **33** Click Next **that** twice to see the other split sections.<br>**34** Click the Export button. The Desian Split Preview d
- **34** Click the Export button. The Design Split Preview dialog box will close and the Export dialog box will appear.

You may notice red lines near the brown butterfly that has been split. These are movement stitches and will not affect the stitchout. (If desired, after saving you may view the original design in 2D to see the dashed lines indicating movement stitches.)

- **35** In the Export dialog box ensure that .vp4 is selected, then click OK. The Save As dialog box appears.<br>**36** In the Save In box, browse to the folder Documents\Premier+2\Mv Designs. In the File Name box,
- **36** In the Save In box, browse to the folder Documents\Premier+2\My Designs. In the File Name box, leave the name as 'Butterfly GardenExported', then click Export. The split embroidery is exported as three separate files called 'Butterfly GardenExported\_01', 'Butterfly GardenExported\_02' and 'Butterfly GardenExported\_03'.

When stitching out this split embroidery, stitch section 'Butterfly GardenExported\_03' before 'Butterfly GardenExported 02'. Section 'Butterfly GardenExported 03' contains the right wing of the butterfly that was split, and it will look better if the part with the body of the butterfly is stitched after the wing. This should also successfully conceal the split.

**37** Click File, Page Setup and the Page Setup dialog box will appear. Ensure that all the Print Information options are selected (checked) and click OK.

**38** Click File, Print Preview. The plan page will be displayed, as it will be printed. This shows an overview of how the embroidery has been split, and how each split section has been named. Use this to determine the order which you think is best for stitching out the split sections.

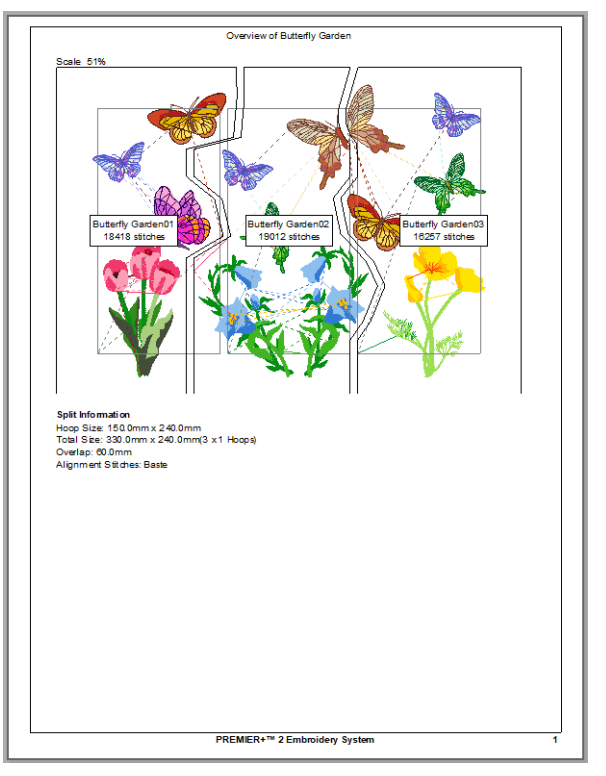

- **39** Click Next Page and you will see the first page of the 2D template. Cut out the 2D template and attach the sections as a guide for positioning fabric within the hoop.
- **40** Click Next Page repeatedly to browse through all of the pages.
- **41** Click Print and print the worksheet.

It is not possible to send split sections from within PREMIER+™ 2 Design Aligner. Use a module such as PREMIER+™ 2 Embroidery, or the PREMIER+™ 2 Embroidery menu in Explorer in Windows®.

# **Printing**

## Page Setup

Select what parts to print out. The plan on the first page is always printed and all other parts are optional. A full size 2D template can be printed, and worksheets for each split section of the embroidery. There are options for printing the worksheets, such as the Dimensions, Color Information, Notes and Technical Information. The worksheet grid may be turned on or off. Set the Units of Measurement for the Dimensions and Technical Information to Millimeters or Inches, as desired.

The Print Setup button presents a Print Setup dialog box, where you specify the printer and its connection.

#### Page Setup  $\times$ Complete 2D Template 7 3D Worksheets for each Section Worksheet Options **D** Crid Print Information **Dimensions V** Hoop Color Information Decoration Information **Notes ■** Settings Technical Information Units of Measurement O Millimeters (mm) nches (") OK Cancel Print Setup Help

#### **Shortcuts**

Keys: Alt, F, U

### Complete 2D Template

Select this option to print a full size template of the split embroidery sections, across as many pages as needed. The corners of the hoop areas and the center of each hoop is marked. A dashed outline on each page of the template shows where to cut out each page of the template so you can join it together.

The pages of the template will not necessarily correspond to the split sections of the embroidery. The template starts in the top left corner and works across and down to the bottom right corner. When cutting out and joining the pages together, you may find it easier to leave the first page uncut, then cut the dashed edge of the next page before aligning it to the first page and taping it in place. Continue like this until all the pages are joined together.

If you wish to print the template onto transparency paper, load your printer then use the print range in the Print dialog box to print only the template pages.

### 3D Worksheets for each Section

Select this option to print a worksheet for each split section of the embroidery. The worksheets are printed at 100% scale, or as near as possible to this if you have chosen an unusual hoop size.

### Worksheet Options

Use the Worksheet Options to determine what information will be printed on the individual worksheets for each section.

#### Grid

This determines whether or not a grid will be printed with the embroidery. If you turn this off you will still get a rectangle representing the hoop.

#### Print Information

This determines what additional information is printed. All items are selected initially.

**Dimensions** The size of the embroidery and the stitch count.

Hoop The hoop used for the embroidery.

Color Information The sequence of thread colors used and, if available, the thread specification (range and thread number).

Decoration Information Information on the decorations used, and their size, color and number.

Notes and Settings Any notes or settings that are included with the embroidery.

Technical Information The distance of each edge of the embroidery from the center of the embroidery.

#### Units of Measurement

Select between Millimeters and Inches.

### Print Setup

Click the Print Setup button to see the Print Setup dialog box that is used to select the printer, what paper to use and the paper orientation.

### Print Setup

This is displayed when you click the Print Setup button in the Page Setup dialog box.

Use Print Setup to select the destination printer and its connection.

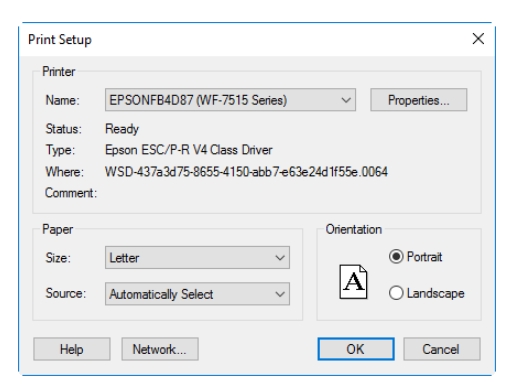

#### Printer

Select the printer you want to use.

#### Paper Size

Select the size of paper that the embroidery is to be printed on.

#### Paper Source

Some printers offer multiple trays for different paper sources. Specify the tray here.

#### Orientation

Choose Portrait or Landscape. Generally, you should not need Landscape for the standard hoop sizes as the embroidery is rotated automatically by the print process when you print an embroidery that uses a Rotated hoop.

#### Properties

Displays a dialog box that provides additional printing choices, specific to the type of printer you have selected.

## Print Preview

Display the split embroidery as it would appear when printed. When you choose this command, the main window will be replaced with a print preview window in which the page will be displayed in its printed format. Other information, such as the Dimension, Color Information, Notes and Technical Information, is shown depending on the choices made in Page Setup.

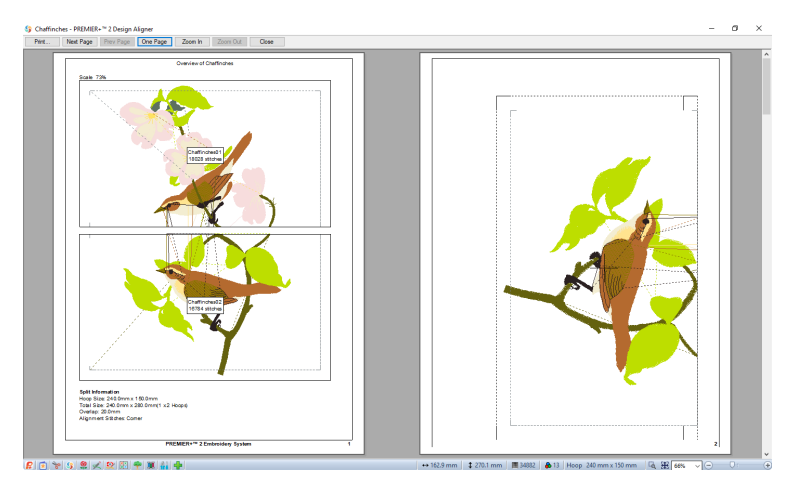

The print preview toolbar offers you options to zoom in and out of the page and initiate a print job. If there are multiple pages, step through them with Next Page and Previous Page.

#### **Shortcuts**

Keys: Alt, F, V

### Print Preview Toolbar

The print preview toolbar offers you the following options:

#### Print

Bring up the print dialog box, to start a print job.

#### Next Page

Preview the next page to be printed. If this is grayed out when you are on Page 1 then there are no more pages and the print fits on one page.

#### Prev Page Preview the previous page to be printed.

#### One Page / Two Page

Preview one or two printed pages at a time.

Zoom In Take a closer look at the page to be printed.

Zoom Out Take a larger look at the page to be printed.

Close Close the print preview.

## Print

Print a plan, a full size 2D template and worksheets for the split embroidery, according to the options selected in Page Setup. Worksheet information, such as the Dimensions, Color Information, Notes and Technical Information is printed depending on the choices made in Page Setup. The worksheet grid may also be turned on or off in Page Setup. If each embroidery section is too large to fit on the paper, the worksheets will be tiled across pages as required.

The Print dialog box appears, where you may specify number of copies, the destination printer, and other printer setup options.

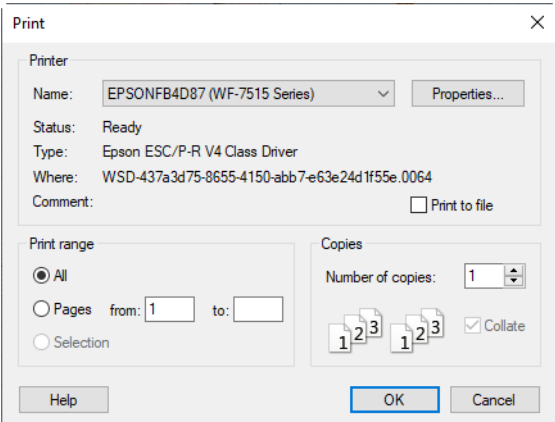

#### **Shortcuts**

- Main Toolbar:
- Keys:  $Ctrl + P$ ; Alt, F, P

### Printer

Select the printer you want to use.

### **Properties**

Displays a dialog box where you can make additional choices about printing, specific to the type of printer you have selected.

### Print to File

When this option is checked, you will be prompted for a file name after you click OK. The print job will then be saved with the file name you specify and can be sent to the printer at a later time.

This is an advanced Windows® printing option.

### Print Range

Select the range of pages you wish to print.

### Copies

Select the number of Copies you wish to print. If you choose to print more than one copy, you can choose to Collate the copies.

# <span id="page-67-0"></span>**Preferences**

Use Preferences  $\equiv$  to set the Hoop Size, choose whether or not to overlap split sections and set the grid size. When these are changed, the new settings will be remembered when PREMIER+™ 2 Design Aligner is closed and reopened. The tabs in the Preferences dialog box are:

- [Hoop Preferences](#page-67-2)
- [Split Preferences](#page-71-1)
- [General Preferences](#page-73-0)

**Shortcuts** 

- Edit Toolbar: **E**
- Keys:  $Ctrl + M$ ; Alt, E, R

## <span id="page-67-2"></span><span id="page-67-1"></span>Hoop Preferences

Select any standard hoop for a multi-hoop design area, or choose the desired multipart hoop, and set the orientation of the hoop. For multi-hoop design areas, also set the number of hoop areas across and down, and the overlap between hoop areas.

Hoop Preferences show the hoop, number of hoop areas, and overlap chosen in the Hoop Options page of the Load Design Wizard.

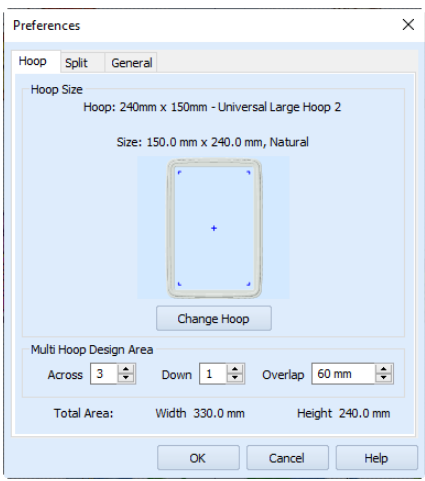

### Hoop Size

The currently selected hoop, and its size and orientation, are shown here.

#### Change Hoop

Click Change Hoop to select any available hoop in the [Hoop Selection](#page-69-0) dialog box. If you choose a multipart hoop, there are no options for Multi-Hoop Design Area.

### Multi-Hoop Design Area

These options are not available when a multipart hoop is selected.

#### Across and Down

Set the number of times the hoop area is repeated across and down.

When the embroidery is split and saved, an embroidery section is created for every hoop area. If no part of the embroidery is in a hoop area, the created section will contain a center cross, plus alignment stitches if they have been selected.

### Overlap

Set the desired overlap between each hoop area. The minimum overlap is 1mm. The maximum overlap is half the shortest side of the chosen hoop. This means that hoops may not overlap more than 50%. This is so that adjacent horizontal split lines or adjacent vertical split lines may not cross each other.

It is recommended to make the overlap as large as is practical so that you have maximum flexibility for adjusting the split lines. However, increasing the overlap may add unnecessary extra hoop sections, so a balanced choice is needed.

The initial setting is 20mm.

### Total Area

This shows the total height and width of the design area, in millimeters, according to the hoop size, overlap and number of hoop areas across and down that you have selected.

### <span id="page-69-0"></span>Hoop Selection

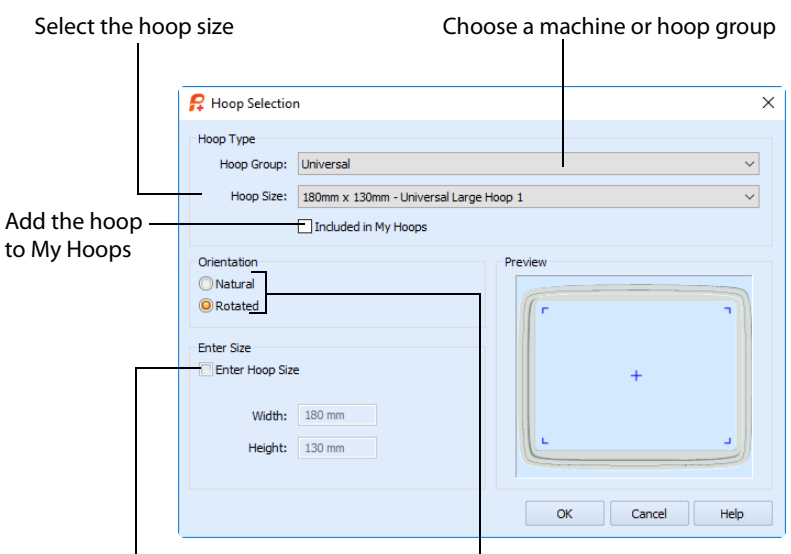

Enter a size for a custom hoop Select the hoop orientation

#### Hoop Group

The drop-down list of Hoop Groups shows all the machine Hoop Groups, and the My Hoops group, if used.

#### Hoop Size

The drop-down Hoop Size list shows the hoops in the chosen Hoop Group. Select the desired hoop size and a picture of the hoop will be shown in the Preview.

#### Included in My Hoops

Select (check) Included in My Hoops to add the selected hoop to the My Hoops list. Use the My Hoops list to create a list of your favorite hoops.

The selected hoops will be displayed in the My Hoops group in the order that they were selected.

### **Orientation**

Select Natural or Rotated orientation according to the shape of the embroidery that is to fit in the hoop. Natural orientation is similar to the way the hoop would appear when you sit in front of your machine; note the position of the bracket.

It is recomended to use natural hoop orientation for designs with Twin Needle colors.

#### Enter Size

To enter a hoop size that is not listed in any of the Hoop Groups, click the Enter Hoop Size box so that it is selected (checked). The Width and Height boxes will become available. You can enter any size from 10mm to 4000mm. The preview shows the shape of the hoop you enter.

If you position the arrow pointer over the box without clicking, the alternative units and range will be shown.

## <span id="page-71-1"></span><span id="page-71-0"></span>Split Preferences

Set compensation and the style of alignment stitches.

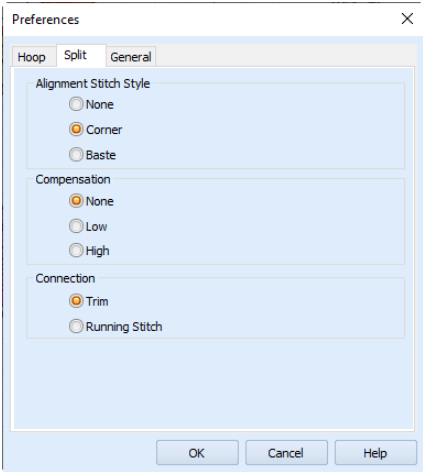

### Alignment Stitch Style

Select the type of alignment stitch that you wish to use to help with lining up the split sections of the embroidery.

The alignment stitch color matches the background color set in PREMIER+™ 2 Configure. Alignment Stitch Style is initially set to Corner.

When a multipart hoop is selected, the fabric is not re-hooped for stitching out each part of the split embroidery. Therefore, alignment stitches are not used for splitting in multipart hoops.

#### None

When None is selected, no alignment stitches are added to the split sections.

Select None if you wish to only use the template to align the split sections, or you have fabric that you do not wish to mark with the alignment stitches. This is also appropriate when you can split an embroidery without cutting through any design elements.

#### Corner

When Corner is selected, movement stitches are added at the beginning and small Lshaped corners of three long loose stitches are added at the end of each split section. The alignment stitches go to the corners, halfway across the overlap between the hoop areas.

Use the movement stitches at the beginning to align to previously stitched sections. The alignment points for subsequent sections are the corners of each L.

Corner is useful for lightly stitched embroideries, and where there are only a few cuts between design elements.
#### <span id="page-72-0"></span>Baste

When Baste is selected, movement stitches are added at the beginning and a box of long single stitches is added at the end of each split section. The alignment stitches go to the corners, half way across the overlap between the hoop areas.

Use the movement stitches at the beginning to align to previously stitched sections. The alignment points for subsequent sections are the corners of the box of basting stitches.

Baste is useful for a heavily stitched embroidery that may be difficult to line up owing to pull on the fabric.

### <span id="page-72-1"></span>Compensation

Compensation adds overlapping stitches along the edges where the embroidery is split. This compensates for pull on the fabric.

Compensation is initially set to None.

#### <span id="page-72-5"></span>None

Use None if you can split an embroidery without cutting through any of the design elements.

#### <span id="page-72-4"></span>Low

Use Low when cutting through a lightly stitched embroidery or when the split lines go through only a few stitch areas.

### <span id="page-72-3"></span>High

Use High when the embroidery is dense, when the split lines make long splits through stitch areas or when stitching onto materials such as knitted or stretchy fabric.

### <span id="page-72-2"></span>Connection

Choose how to connect separate areas of the same color along the edges of the split sections. The initial setting is Trim.

#### <span id="page-72-7"></span>Trim

Use movement stitches to travel along the edges of the split sections. This option is the most suitable choice when an embroidery can be split without cutting through large stitch areas.

#### <span id="page-72-6"></span>Running Stitch

Use Running Stitch when the split lines cross large stitch areas.

## <span id="page-73-1"></span>General Preferences

<span id="page-73-0"></span>Set the grid size and whether or not to show stitch points in 2D, and warn when opening files that would be fixed as stitches.

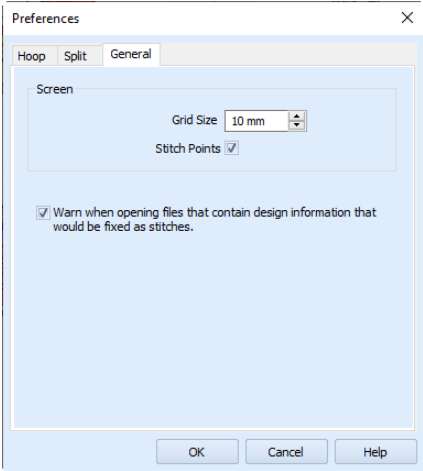

### <span id="page-73-2"></span>Grid Size

Set the grid size between 2mm and 50mm, depending on what setting is most suitable for your screen resolution and embroideries. Type in a figure or use the up and down arrows to change the number.

<span id="page-73-3"></span>The initial setting is 10mm.

### Stitch Points

Select the Stitch Points option to show stitch points on the screen when 2D view is selected. Black dots show the stitch points (needle insertions) into the fabric. When you zoom in, the stitch points are displayed as small squares. Deselect the option to turn the stitch points off.

Stitch Points is initially selected (checked).

### Warn when opening files that contain design information that would be fixed as stitches

Select this option to warn when opening files that contain SuperDesigns, Fonts, or other information that would be fixed as stitches. To keep the original file, make a copy, and then open the copy instead.

# <span id="page-74-1"></span>**Troubleshooting**

# <span id="page-74-0"></span>Error Messages

### Opening the Program

#### "Feature not available in this version."

This message will appear when trying to start a module or feature if the PREMIER+™ 2 Embroidery System cannot detect an activation for that module or feature. Ensure that you have activated your software.

Your license may not cover this module or feature. To upgrade, see your dealer or look in the Purchase Center at: www.EmbroideryPurchaseCenter.com

### Load Design Wizard

"At least one side of the work area is more than 2000mm long. Choose a different hoop size or increase the hoop overlap to make the area smaller." This message appears if you click Finish in the Load Design Wizard, and the combination of embroidery size, hoop size and overlap will make the work area more than 2000mm high and/or wide. You will not be able to Finish the wizard until this is resolved.

If you wish to split the selected embroidery, click Back in the wizard and change either the hoop size or the Overlap value. Increasing the overlap will bring hoop sections closer together, which will reduce the overall size of the work area.

### "Embroidery will not fit in hoop."

This message appears if you choose an embroidery that is too large for the multipart hoop you have chosen. This may also appear if you try to load an embroidery that is larger than 2000mm high and/or wide. The embroidery will not be loaded, and the preview area will be empty.

#### "No embroidery loaded."

This message appears if you click Finish in the Load Design Wizard and you have not selected an embroidery to be split. Either select an embroidery to be split, or click Cancel to close the wizard without loading an embroidery.

### Work Area

"At least one side of the work area is more than 2000mm long. Choose a smaller hoop size, reduce the number of hoop sections across or down or increase the hoop overlap to make the area smaller."

This message appears if you click OK in Preferences and you have setup a work area that is more than 2000mm high and/or wide. The simplest solution is to reduce the number of hoop areas Across or Down. Alternatively, choose a smaller hoop size or increase the

Overlap value. Check that the Width and Height shown for the Total Area are both 2000mm or less before clicking OK.

### "Split lines have been modified. Click OK to continue without using Split Design. Click Cancel, then Split Design to use the adjusted split lines for the current embroidery."

This message appears if you click OK in Preferences after changing the hoop and/or overlap settings when the existing adjustments to split lines have not been used. If you click OK, the new hoop and/or overlap settings will be applied to the work area, but any adiustments to split lines will be lost.

### Loading Embroideries

### "Cannot open embroidery."

This message appears if the desired embroidery is not where the module expects it to be, for example if an embroidery was loaded from a USB memory stick, then closed and the memory stick removed. The message would appear if you tried to load the embroidery from the Recent Files list on the File menu.

#### "Unrecognized file format."

This message appears if the file you are attempting to load is corrupt. For example, it might have the extension .vp4, yet not be a proper Husqvarna Viking / Pfaff embroidery.

#### "Embroidery is corrupt."

The embroidery is corrupt and cannot be loaded. Refer to source of this file for a solution.

#### "Embroidery XY coordinates incorrect."

The embroidery is corrupt and cannot be loaded. Refer to source of this file for a solution.

#### "Unrecognized file extension."

This message appears if you attempt to load a file with an extension that does not belong to any embroidery types. For example, it would appear if you tried to drag and drop a .doc file onto the screen.

### "This design contains design information that would be fixed as embroidery stitches; for example, Lettering or SuperDesigns. Do you wish to continue?"

This message may appear if you open a .vp4 file containing lettering or SuperDesigns in PREMIER+™ 2 Design Aligner, as they will be fixed as stitches. Save the embroidery under a new name if you want to keep a copy of the original.

If desired, you can turn this message off in Preferences.

### Using the Program

#### "Feature not available in this version."

This message will appear when trying to start a module or feature if the PREMIER+ $<sup>m</sup> 2$ </sup> Embroidery System cannot detect an activation for that module or feature. Ensure that you have activated your software.

Your license may not cover this module or feature. To upgrade, see your dealer or look in the Purchase Center at: www.EmbroideryPurchaseCenter.com

### Saving Embroideries

### "Embroidery too large for export format."

Certain formats are limited to the number of stitches they can save or the size of hoop used on their specific embroidery machine, for example .sew. If you attempt to save a file in this format that is bigger than the largest available hoop size or has more stitches than are allowed, this message would appear.

#### "Unrecognized file extension."

This message appears if you type an incorrect extension that does not belong to any embroidery types in the File Name box when trying to save a file.

#### "Cannot save file."

This message appears if, for instance, you have loaded an embroidery from a CD-ROM and then attempt to save the embroidery back to the CD. A CD-ROM is read only, therefore you will not be able to save the embroidery.

#### "Embroidery has too many stitches for file format."

There is a limit on the number of stitches that may be saved to an embroidery file in Pfaff (.pcs) file format. This message appears if the embroidery you attempt to save to this format exceeds this limit.

### Splitting Embroideries

#### "Your split line crosses back on itself."

This message appears when you attempt to use Split Design if you have looped a split line around so that it crosses itself. The embroidery will not be split. Adjust the split line so that it no longer crosses itself.

#### "Split lines cannot cross over each other more than once!"

If you have two or more hoop areas both across and down then you will have both vertical and horizontal split lines. Each horizontal split line will cross each vertical split line. While it is possible to adjust the lines so they cross each other several times, this would cause ambiguous split zones that do not clearly belong to a particular split section. When this is the case, this message appears when you attempt to use Split Design. Adjust the split lines so that they only cross each other once.

### "Embroidery is too large or will not fit in hoop."

This message appears when you attempt to use Split Design and any part of the embroidery is outside the work area. Move the embroidery so that it fits inside the work area, or use Hoop Preferences to make the work area larger.

### "filename01 already exists. Do you want to replace it?"

This message may appear when you attempt to export the split embroidery sections, and you have already used the filename to export split embroidery sections. Only the name of the first split section is shown.

Click Yes if you want to go ahead and replace the split sections with the same name. It is only recommended to do this if the same number of split sections will be replaced.

Click No to cancel exporting the sections. You will need to use Split Design again. Export with a different name, or choose a different folder to save in.

### Miscellaneous

### "Not enough memory available to perform function."

This message will appear if system resources are low. Close other programs and try again. If this does not work, try restarting your computer.

# <span id="page-78-0"></span>Other Topics

### Screen Appearance

### "Some of the icons in the toolbar are 'grayed out."

Certain toolbar icons (such as Undo before anything has been done) are only highlighted once an embroidery is shown on the screen, or some other action has taken place.

### "I have changed the screen background color and now I wish to return to the original light blue."

Use PREMIER+™ 2 Configure to change the background color. Follow the instructions in PREMIER+™ 2 Configure and select the RGB values 211, 233, 255 in the Colors dialog.

#### "I wish to change the background color for the work area."

Use PREMIER+™ 2 Configure to alter the background color for the work area. PREMIER+™ 2 Configure may usually be used to turn the texture on or off, but this is not available for PREMIER+™ 2 Design Aligner.

#### "I can't see some of the floating toolbars or icons."

Use Reset All Modules in PREMIER+™ 2 Configure to return all toolbars in the module to their default settings.

#### To use Reset All Modules

- **1** Ensure your designs are saved in any PREMIER+™ 2 Embroidery System modules that are open.<br> **2** Click PREMIER+™ 2 Configure on the OuickLink toolbar.
- **2** Click PREMIER+™ 2 Configure on the QuickLink toolbar.
- **3** Click Reset All Modules.<br>**4** A message will appear. i
- **4** A message will appear, indicating that all modules will be closed and reset. Click OK.<br>**5** A message will appear, asking you to ensure that all other PREMIER+<sup>7M</sup> 2 Embroidery !
- **5** A message will appear, asking you to ensure that all other PREMIER+™ 2 Embroidery System modules have closed, apart from PREMIER+™ 2 Configure. Click OK.
- **6** A message will appear, indicating that all modules have now been reset. Click OK. The toolbars in your module will have been restored.

If preferred, you can check individual toolbars in View, Customize. Use this to see if the missing toolbar has been turned off, and also to reset the toolbar if icons have been added to or removed from the toolbar. If this does not restore the toolbar, use Reset All Modules.

### "The toolbar icons have unexpectedly changed to a smaller size."

Use Reset All Modules in PREMIER+™ 2 Configure to return all toolbars in the module to their default settings (see above).

Alternatively, to change the icon size in this module only, select View, Customize, then go to the Options tab and select the Large Icons option.

### Loading Files

### "I can't drag and drop embroideries from the Open dialog box."

To drag and drop embroideries onto the Work Area, in Windows® 10 and 8, click File Explorer on the Status Bar. In Windows® 7, right-click Start, then Explore to start Windows® Explorer. Then follow the instructions under Drag and Drop. [See "Load Embroideries with](#page-23-0)  [Drag and Drop" on page 20.](#page-23-0)

### Working with Embroideries

### "The selection outline partly or completely disappears when I move a selected block."

This can happen for two reasons:

- The block has at least one perfectly vertical or horizontal edge
- The block is composed of very wide satin columns

#### Blocks with perfectly vertical or horizontal edges

The selection box around the selected block is drawn using a method to provide maximum contrast with the background. The outline that shows the shape of the block is drawn using the same method. When the two lines are in the same place, they cancel each other out. If the block of stitches is a rectangle or a square, the outline may disappear completely when you move the block. Notice that the scaling, mirror and rotate handles are always visible, so you can use these as cues for positioning blocks where the edges are not visible.

#### Wide satin columns

Satin columns that are made of very long stitches may be interpreted as a series of movement stitches when the outline is detected. movement stitches are ignored by the outline detection, so wide satin columns may have no outline, or other stitches overlapping the column may be outlined instead.

#### Positioning blocks with missing outlines

Click and drag the block approximately into position. Use the arrow keys on the keyboard to nudge the block into its final position without needing to see the outline.

#### <span id="page-79-0"></span>"I cannot move the decorations in my design."

Decorations cannot be selected or moved in PREMIER+™ 2 Design Aligner. Decoration subdesigns will be split automatically when the embroidery is split. To move decorations, modify the design in PREMIER+™ 2 Embroidery Extra, save it, and then use PREMIER+™ 2 Design Aligner to split the adjusted design.

### Splitting Embroideries

### "I can't see the alignment stitches for my split embroidery."

The alignment stitches are created in a color that matches the background color. Zoom in to see them clearly.

### "Some of my split sections have thread colors in them that do not seem to be needed."

This can happen if a movement stitch of a particular thread color crosses from one part of an embroidery to another, but would not be used in the current split section. When the embroidery is split, all stitches are split, including movement stitches. If you are sure that a particular color is not used for anything other than movement stitches, skip it when you are stitching out the section.

"I have some split sections that look empty, but the Design Split Preview shows there are several color blocks."

This can happen if movement stitches cross an otherwise empty hoop area. Also, alignment stitches are always created, even for empty sections, and will use the first and last thread colors in the section.

An area that is completely empty, that does not even have movement stitches crossing it, will have one color block for the cross marking the center of the hoop. This color block is also used for any alignment stitches.

### Printing

### "The design name is shown as Untitled in Print Preview and/or on the printed pages."

This can happen if an unnamed embroidery is pasted into PREMIER+™ 2 Design Aligner, either directly onto the work area or in the Load Design Wizard. Split and save the embroidery sections with the desired name. The name you used to save the embroidery will then appear on the printed pages.

### Stitching Out

"The split embroidery sections are numbered in sequence from 01. Does this mean I have to use this order for stitching out?"

No. You can stitch out the split sections in any order. Choose the order that you think is most likely to give the best results, for example, starting from the middle of the embroidery composition.

### "Do I have to stitch out empty sections?"

It is generally not necessary to stitch out empty sections. The only reason to do so is if you have used Corner or Baste alignment stitches, and you wish to use the alignment stitches in an empty section to confirm alignment of subsequent sections.

# <span id="page-81-2"></span>Quick Reference Guide 10

### <span id="page-81-1"></span>Menus

### <span id="page-81-0"></span>File Menu

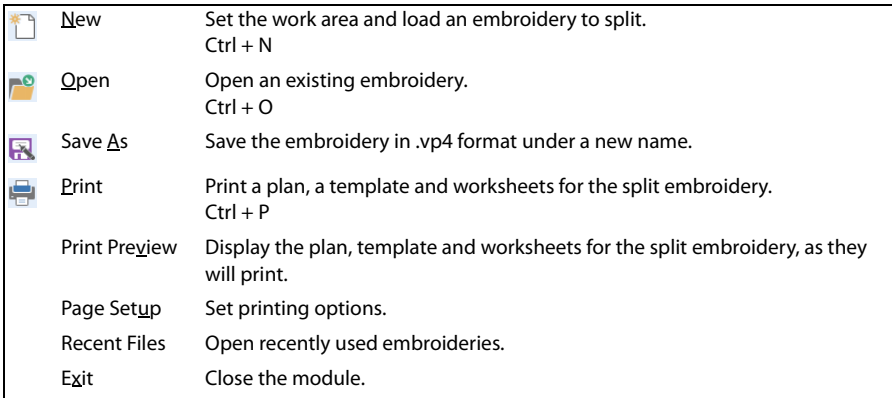

### <span id="page-82-1"></span>Edit Menu

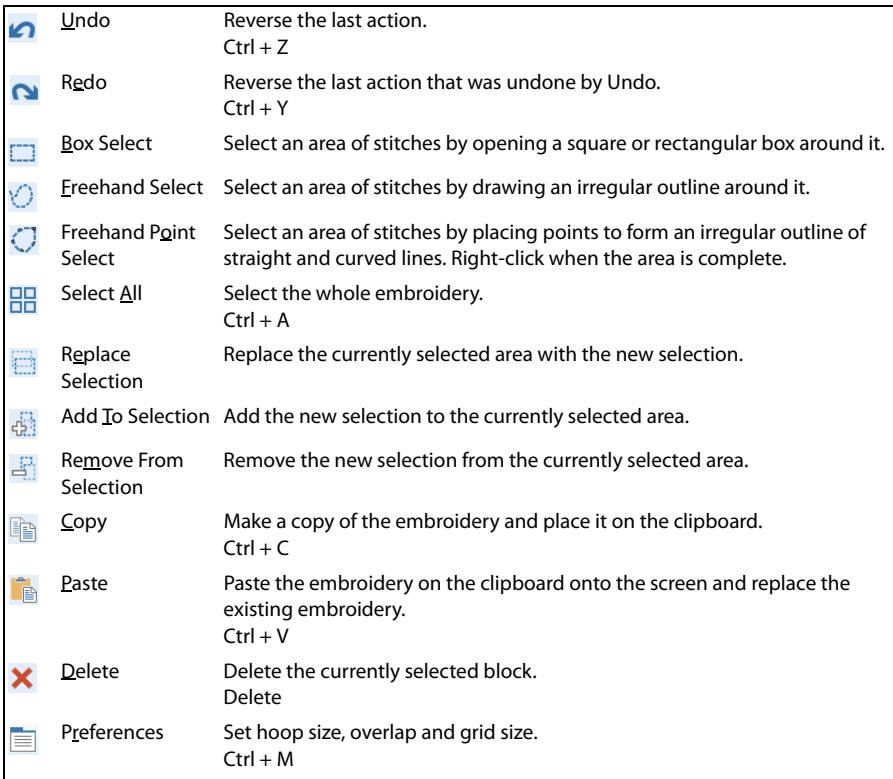

# <span id="page-82-0"></span>Design Menu

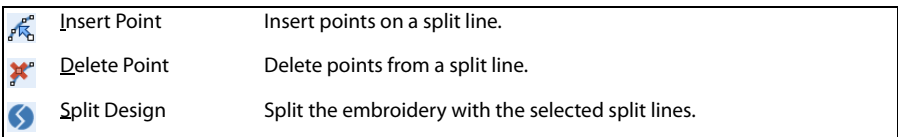

### <span id="page-82-3"></span>View Menu

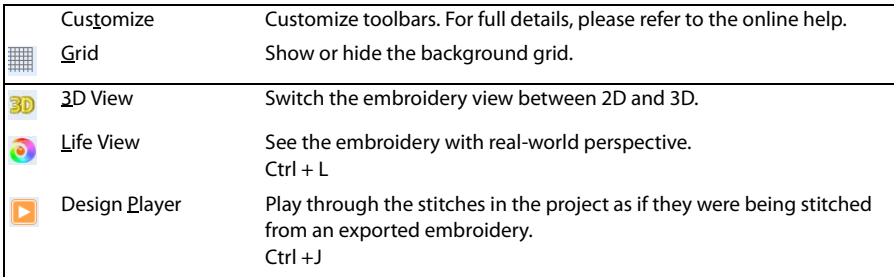

## <span id="page-82-2"></span>QuickLink Menu

For information about the contents of the QuickLink menu, please refer to the PREMIER+™ 2 Embroidery Guide.

### <span id="page-83-0"></span>Help Menu

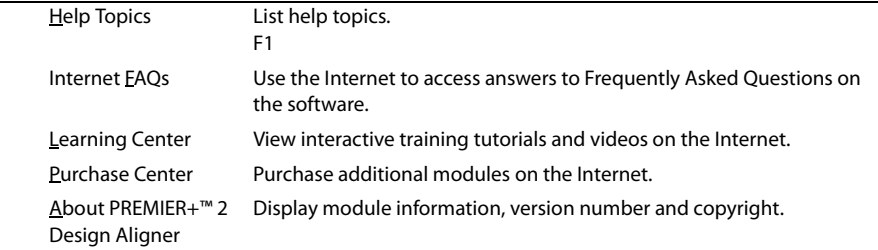

# <span id="page-84-3"></span>**Toolbars**

### <span id="page-84-2"></span>Main Toolbar

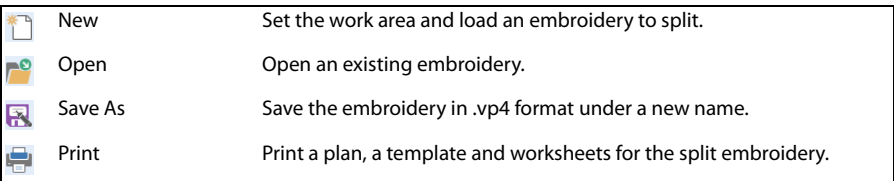

### <span id="page-84-1"></span>Edit Toolbar

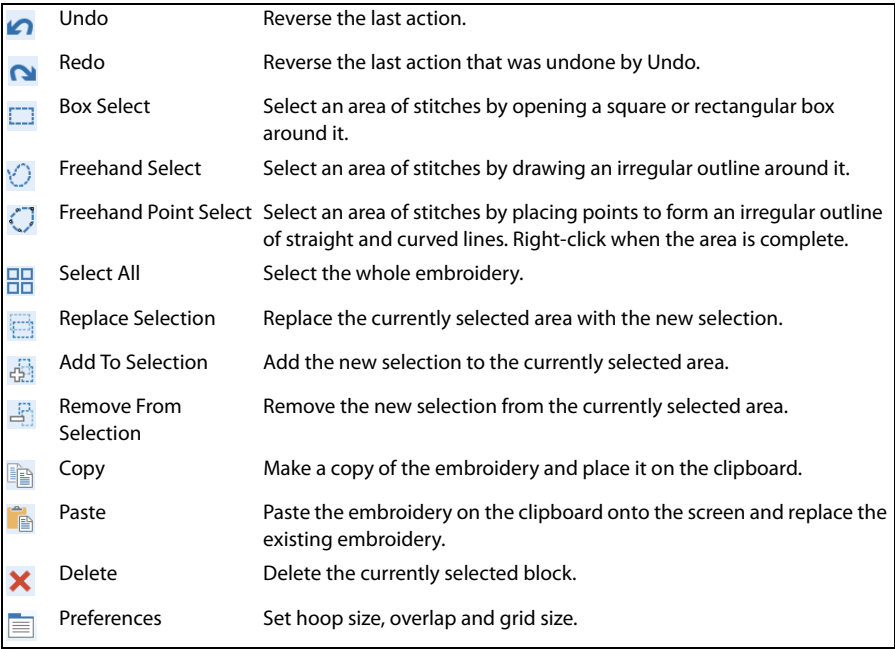

## <span id="page-84-0"></span>Design Toolbar

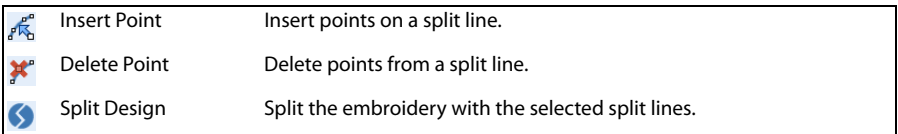

### <span id="page-85-2"></span>View Toolbar

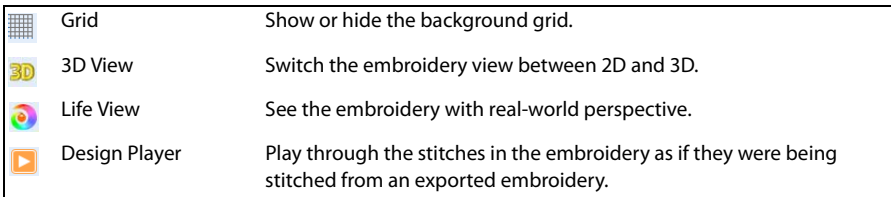

### <span id="page-85-0"></span>QuickLink Toolbar

For information about the contents of the QuickLink toolbar, please refer to the PREMIER+™ 2 Embroidery System Getting Started Guide.

### <span id="page-85-1"></span>Status Bar

Use the [Zoom Commands](#page-31-0) on the Status Bar to navigate around embroideries.

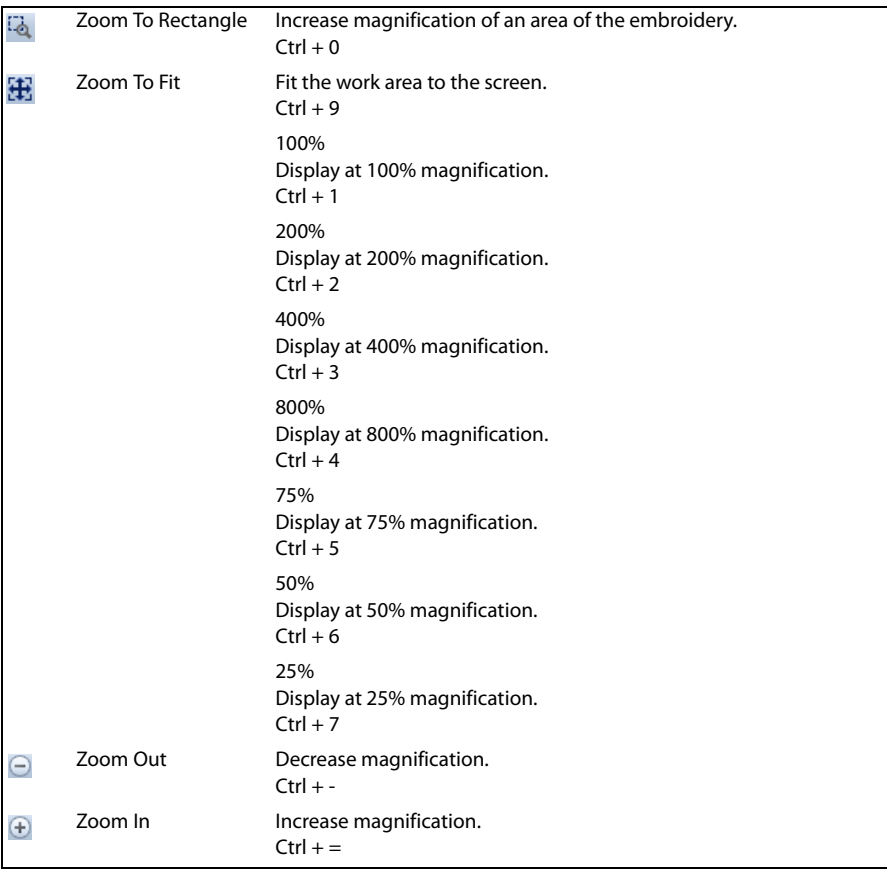

# Index

#### Symbols

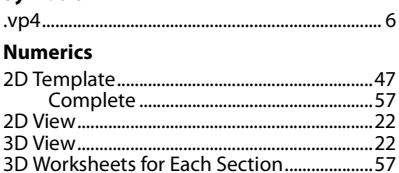

#### $\overline{A}$

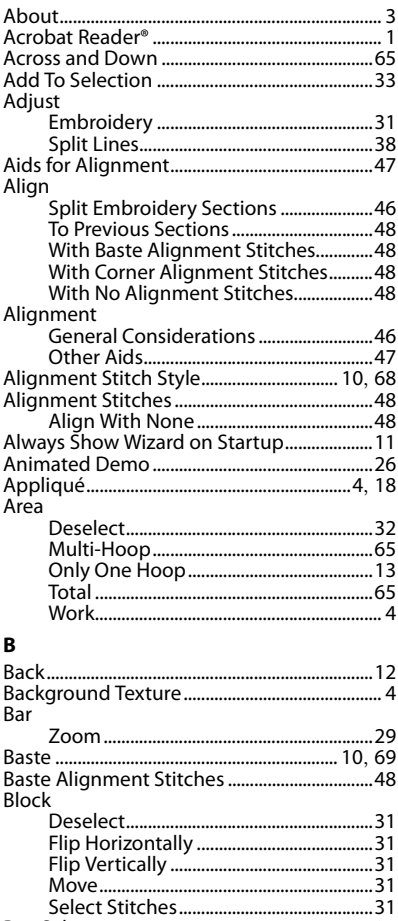

#### $\epsilon$

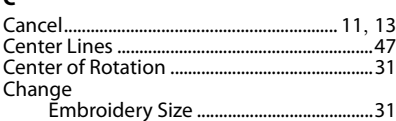

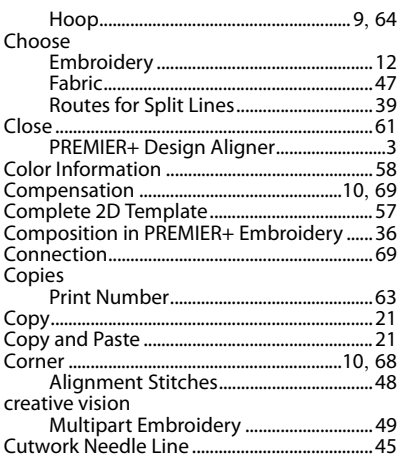

#### D

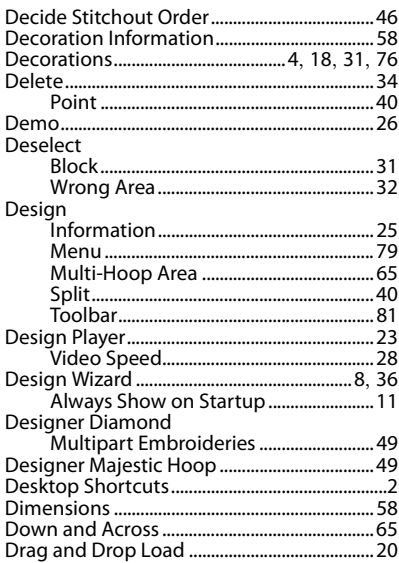

#### E  $E = \text{div}$

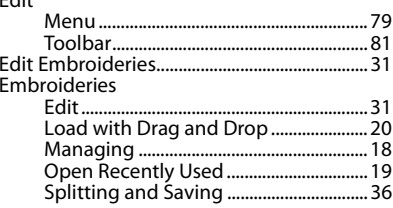

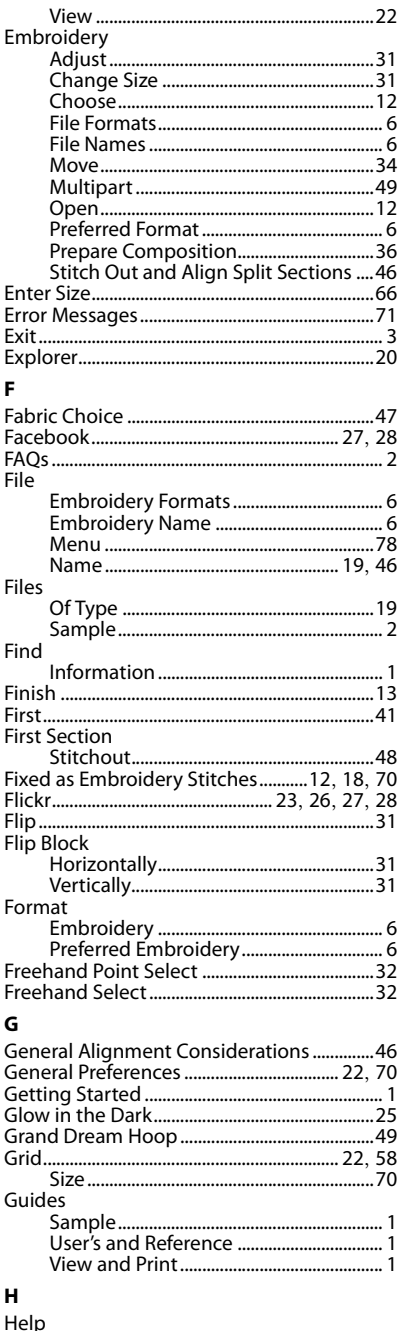

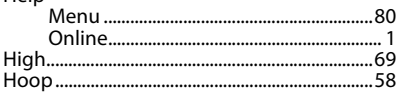

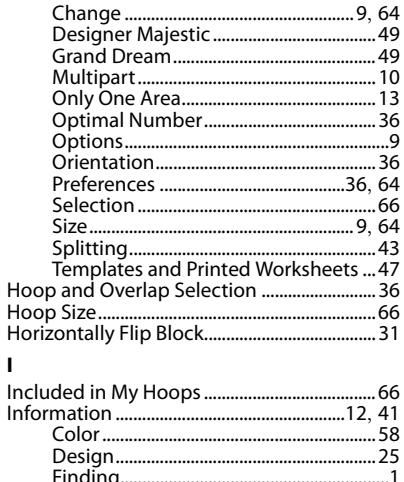

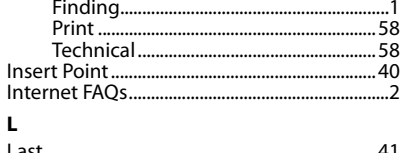

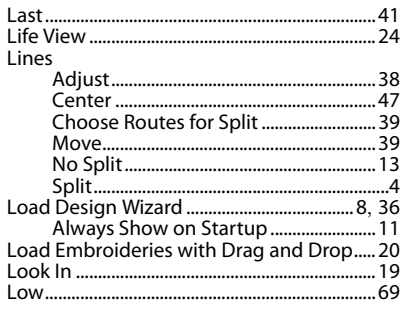

#### M

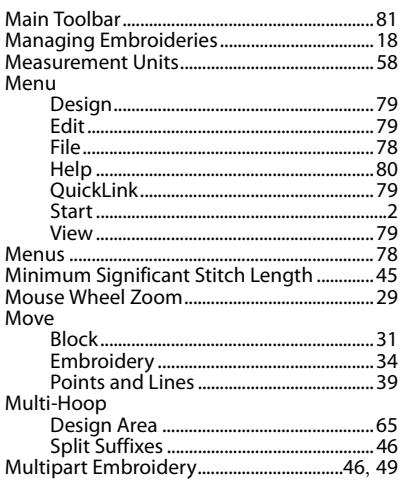

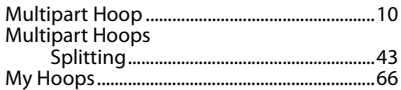

#### $\mathbf{N}$

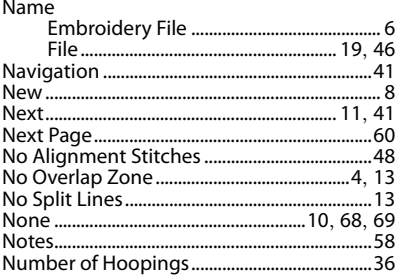

#### $\mathbf{o}$

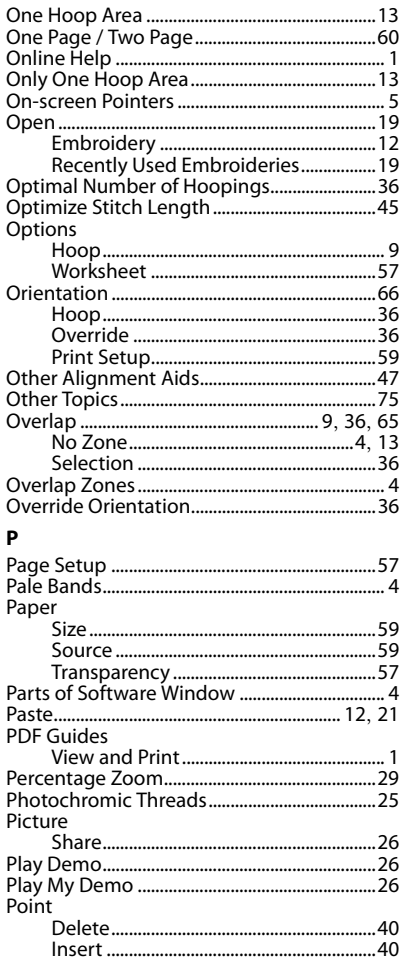

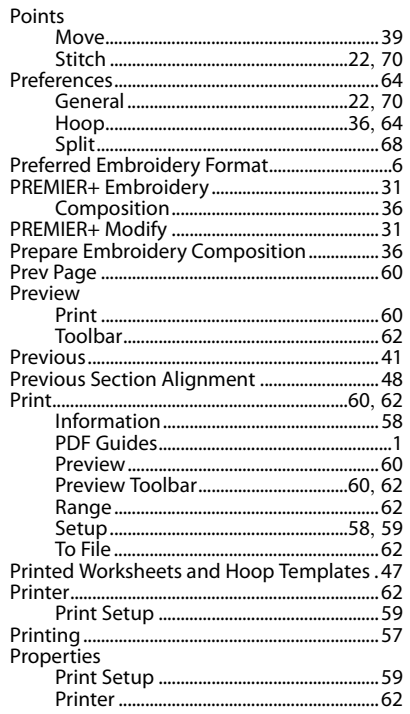

### $Q$

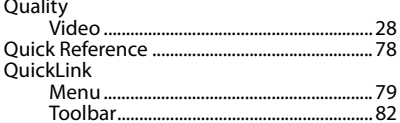

## $\frac{R}{R}$

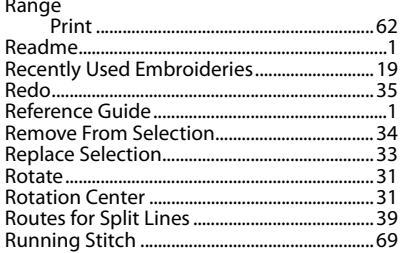

#### $\sf s$

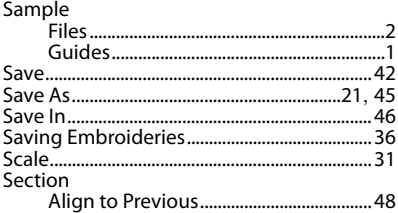

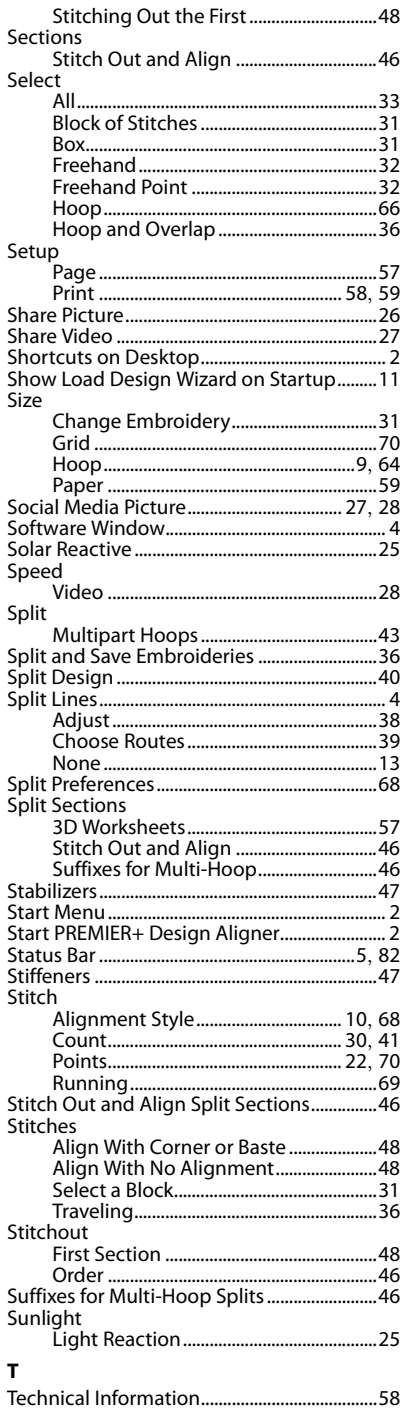

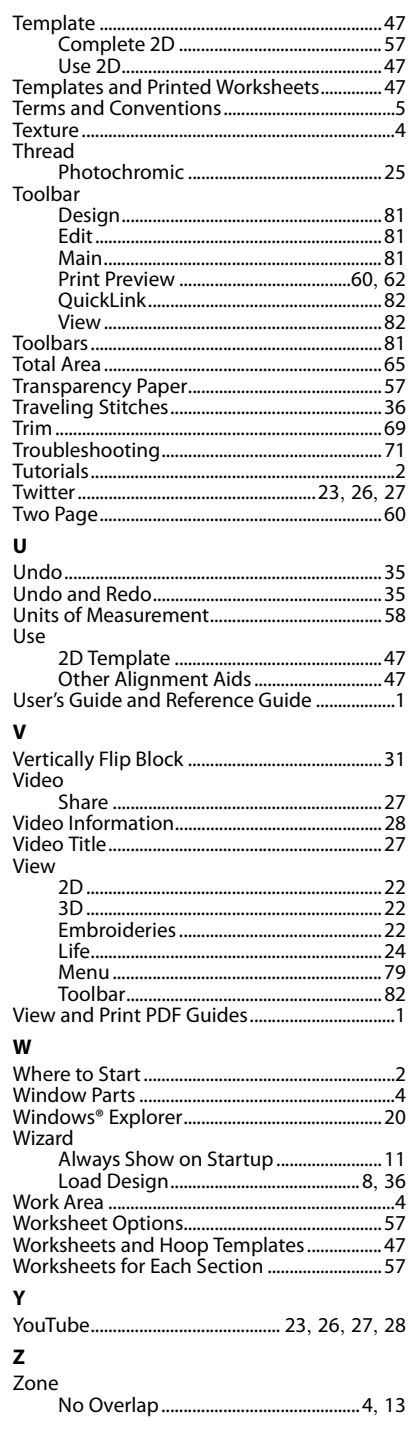

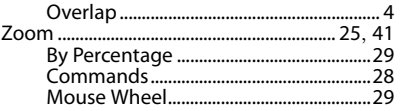

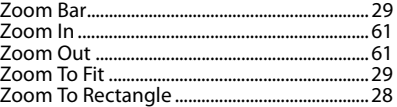